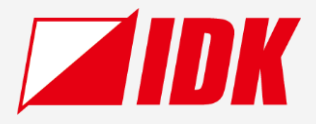

# **HDMI/USB-C Switcher** IMP-V31U

Operation Guide Ver.1.1.0

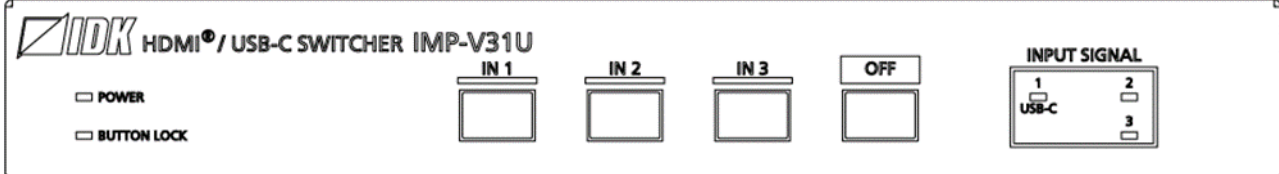

Thank you for choosing our product.

Please thoroughly familiarize yourself with this guide before installing this equipment. We recommend keeping this manual together with the equipment for future reference as needed.

### **IDK Corporation**

- ⚫ All rights reserved.
- Some information contained in this guide such as exact product appearance, communication commands, and so on may differ depending on the product version.
- This guide is subject to change without notice. You can download the latest version from IDK's website at: [www.idkav.com](http://www.idkav.com/)

#### **About technical documentation**

#### ■ **Please read the following guides before connecting this equipment to a power source.**

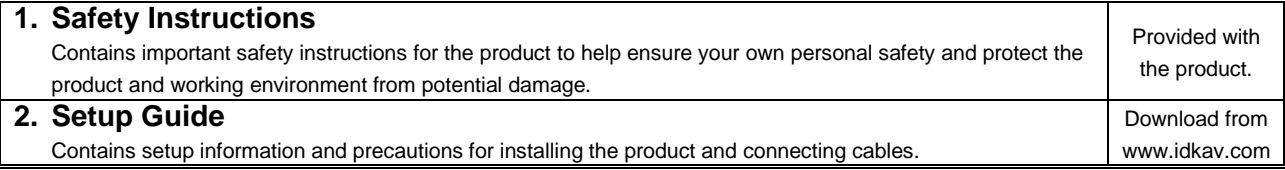

#### ■ **Please refer to the following guides as needed.**

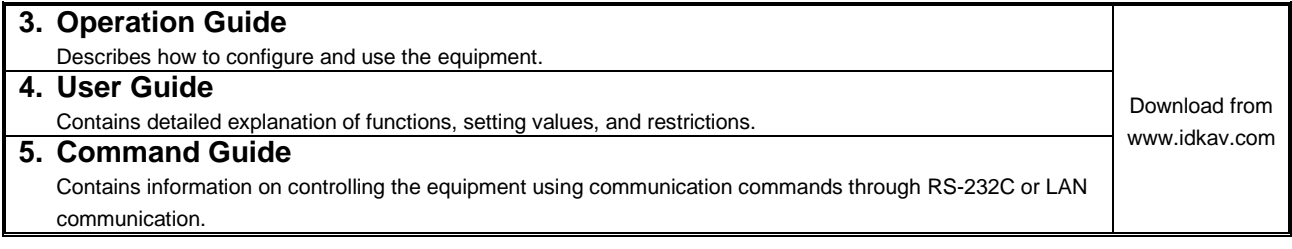

### **Trademarks**

- ⚫ HDBaseT™ and the HDBaseT Alliance Logo are trademarks of the HDBaseT Alliance.
- ⚫ The terms HDMI and HDMI High-Definition Multimedia Interface, and the HDMI Logo are trademarks or registered trademarks of HDMI Licensing Administrator, Inc. in the United States and other countries.
- SDVoE™ and SDVoE logo are trademarks of SDVoE Alliance.
- Audinate<sup>®</sup> is a registered trademark of Audinate Pty Ltd. Dante<sup>®</sup> is a registered trademark of Audinate Pty Ltd.
- ⚫ All other company and product names mentioned in this document are either registered trademarks or trademarks of their respective owners. In this document, the "®" or "™" marks may not be specified.
- ©2024 IDK Corporation, all rights reserved.

### **FCC STATEMENT**

**Note:** This equipment has been tested and found to comply with the limits for a Class A digital device, pursuant to part 15 of the FCC Rules. These limits are designed to provide reasonable protection against harmful interference when the equipment is operated in a commercial environment. This equipment generates, uses, and can radiate radio frequency energy and, if not installed and used in accordance with the instruction manual, may cause harmful interference to radio communications. Operation of this equipment in a residential area is likely to cause harmful interference, in which case the user will be required to correct the interference at his own expense.

(Class A)

### **Supplier's Declaration of Conformity 47 CFR § 2.1077 Compliance Information**

### **Unique Identifier**

Type of Equipment: HDMI/USB-C Switcher

Model Name: IMP-V31U

### **Responsible Party – U.S. Contact Information**

Company Name: IDK America Inc.

Address: 72 Grays Bridge Road Suite 1-C, Brookfield, CT 06804

Telephone number: +1-203-204-2445

URL: www.idkav.com

#### **FCC Compliance Statement**

This device complies with Part 15 of the FCC Rules. Operation is subject to the following two conditions: (1) This device may not cause harmful interference, and (2) this device must accept any interference received, including interference that may cause undesired operation.

(FCC SDoC)

#### **CE MARKING**

This equipment complies with the essential requirements of the relevant European health, safety and environmental protection legislation.

### **WEEE MARKING**

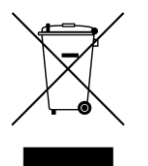

Waste Electrical and Electronic Equipment (WEEE), Directive 2002/96/EC (This directive is only valid in the EU.)

This equipment complies with the WEEE Directive (2002/96/EC) marking requirement. The left marking indicates that you must not discard this electrical/electronic equipment in domestic household waste.

# **Safety Instructions**

Read all safety and operating instructions before using this product. Follow instructions and heed warnings/cautions.

Instructions and warnings/cautions for all products are provided. Some of them may not be applicable to your product.

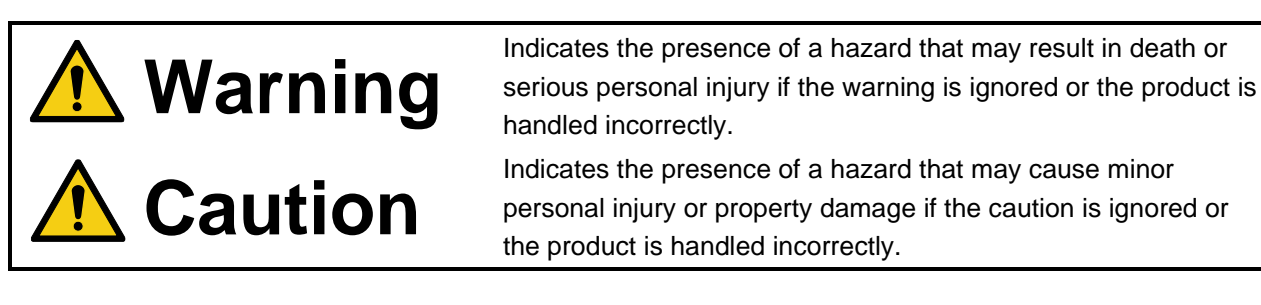

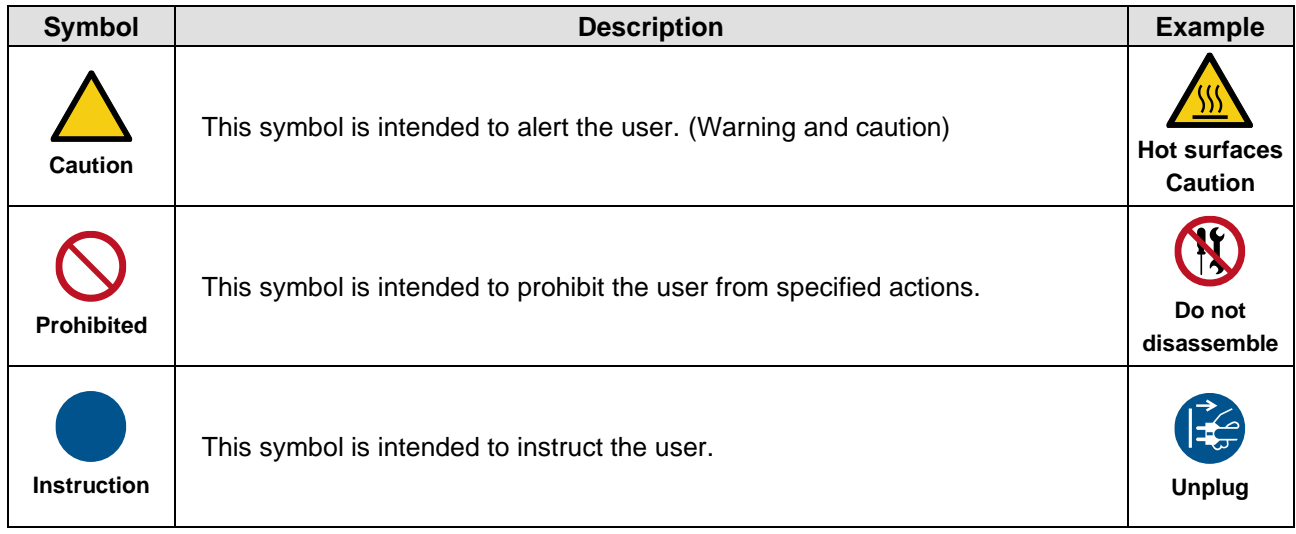

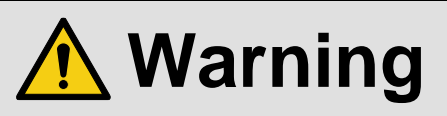

#### **For lifting heavy products:**

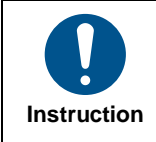

#### **● Lifting must be done by two or more personnel.**

To avoid injury: When lifting the product, bend your knees, keep your back straight and get close to it with two or more persons.

#### **For installing and connecting products:**

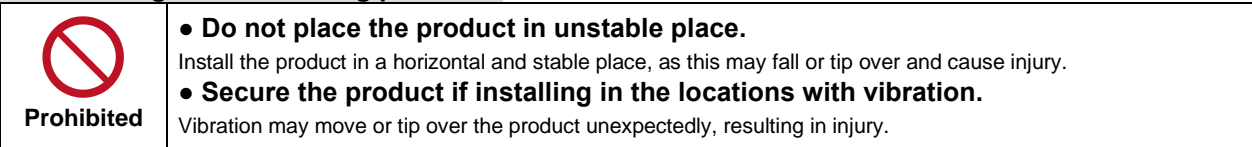

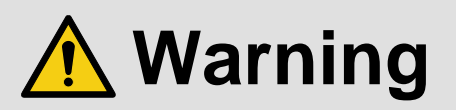

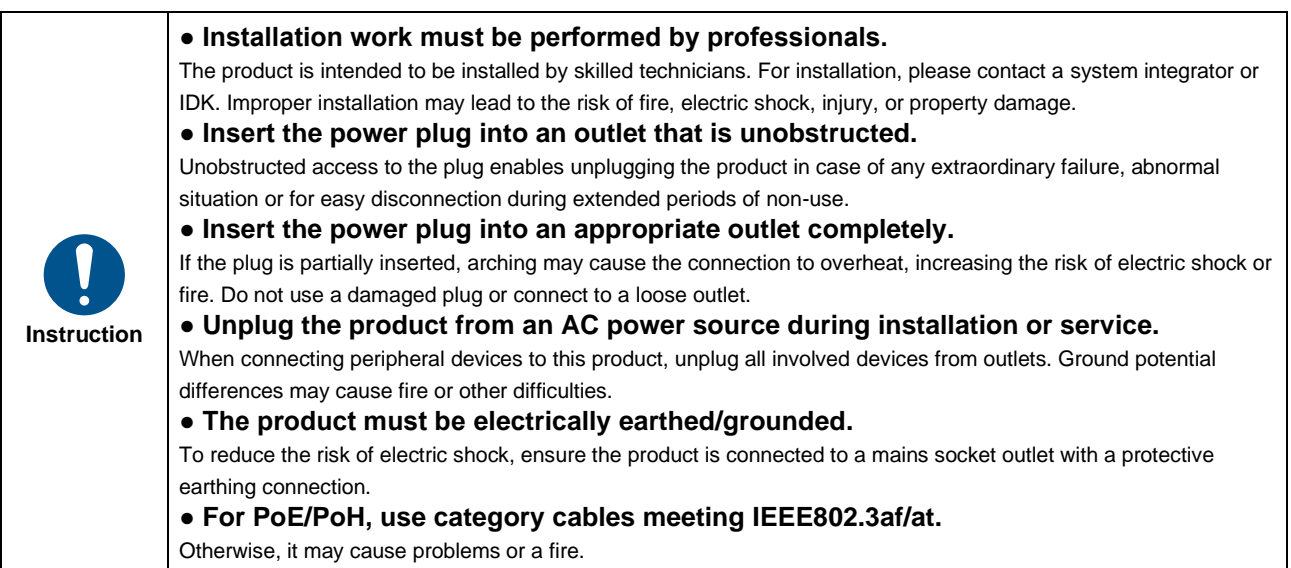

### **For operating products:**

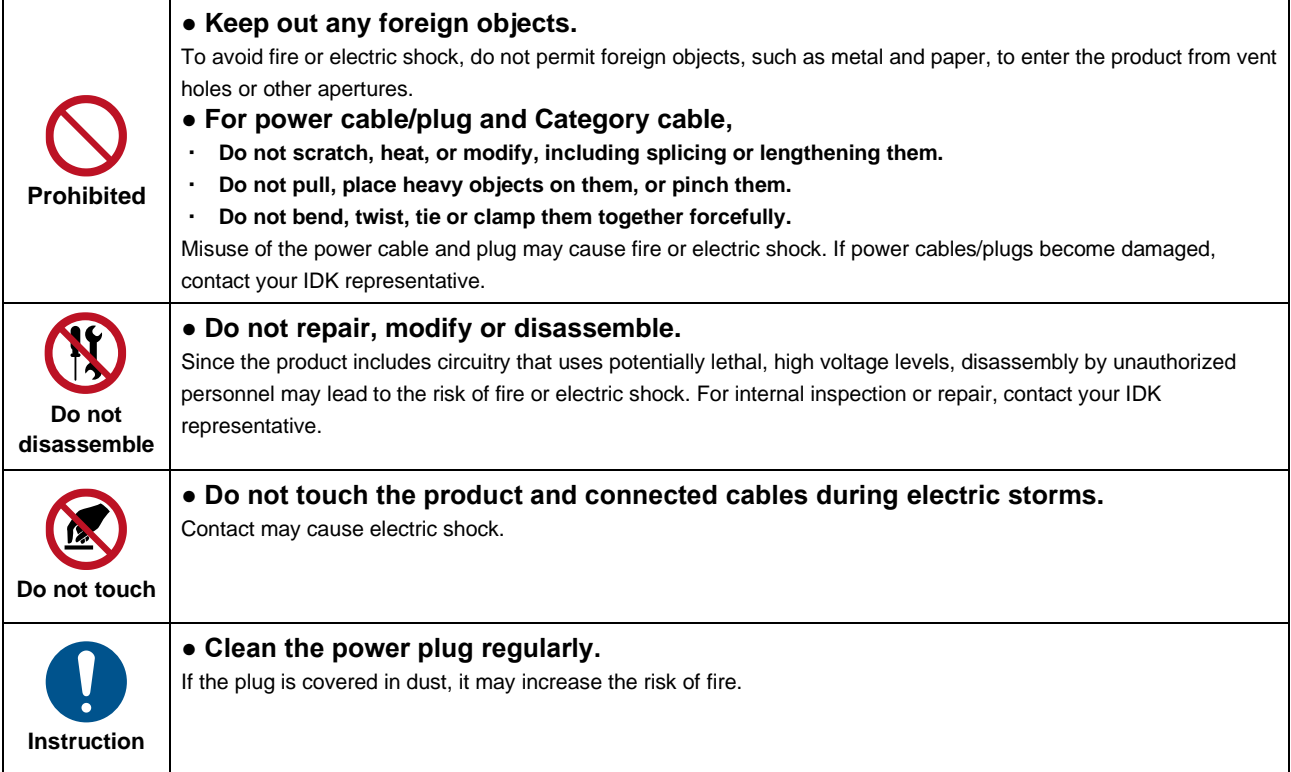

### **If the following problem occurs:**

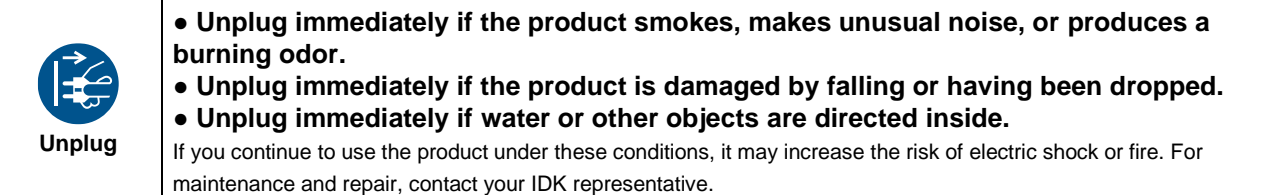

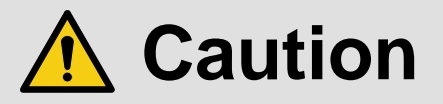

### **For installing and connecting products:**

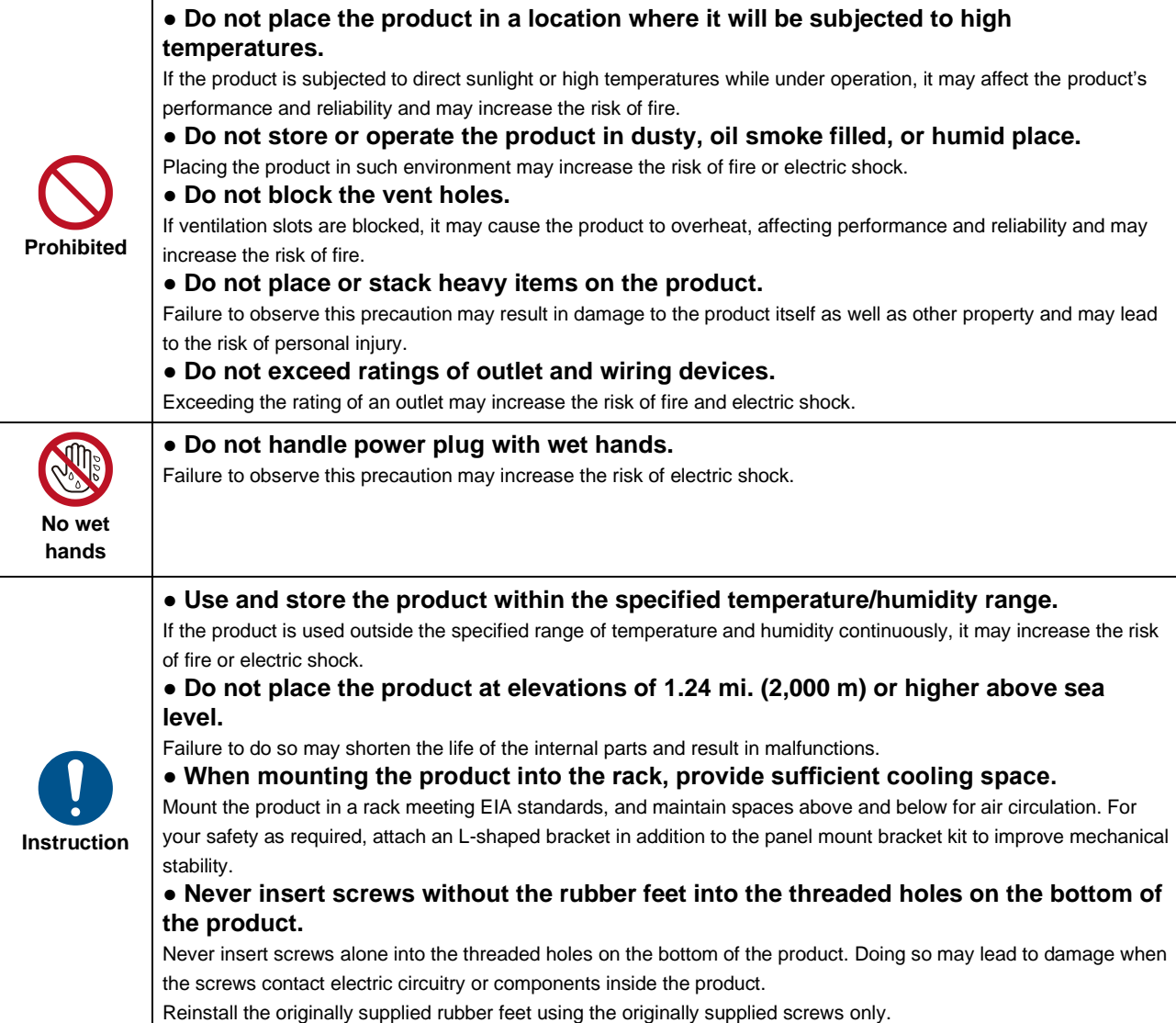

### **For operating products:**

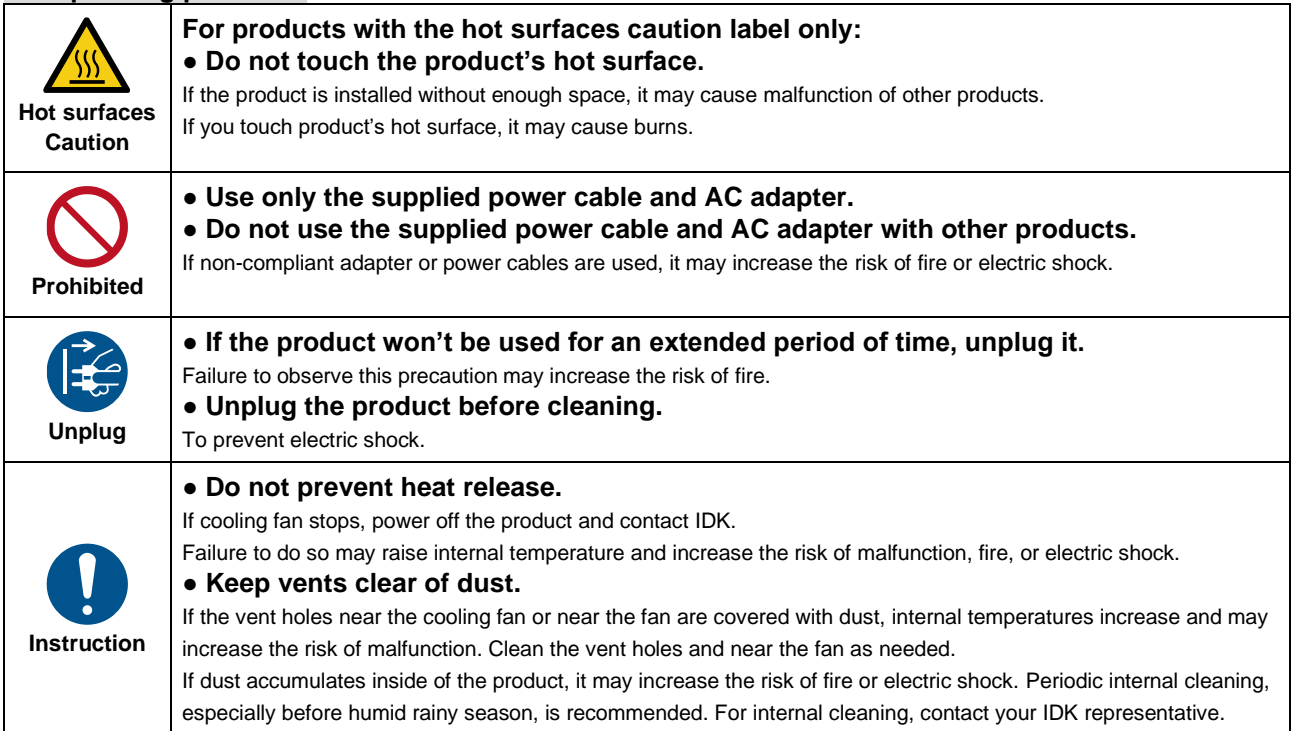

# Contents

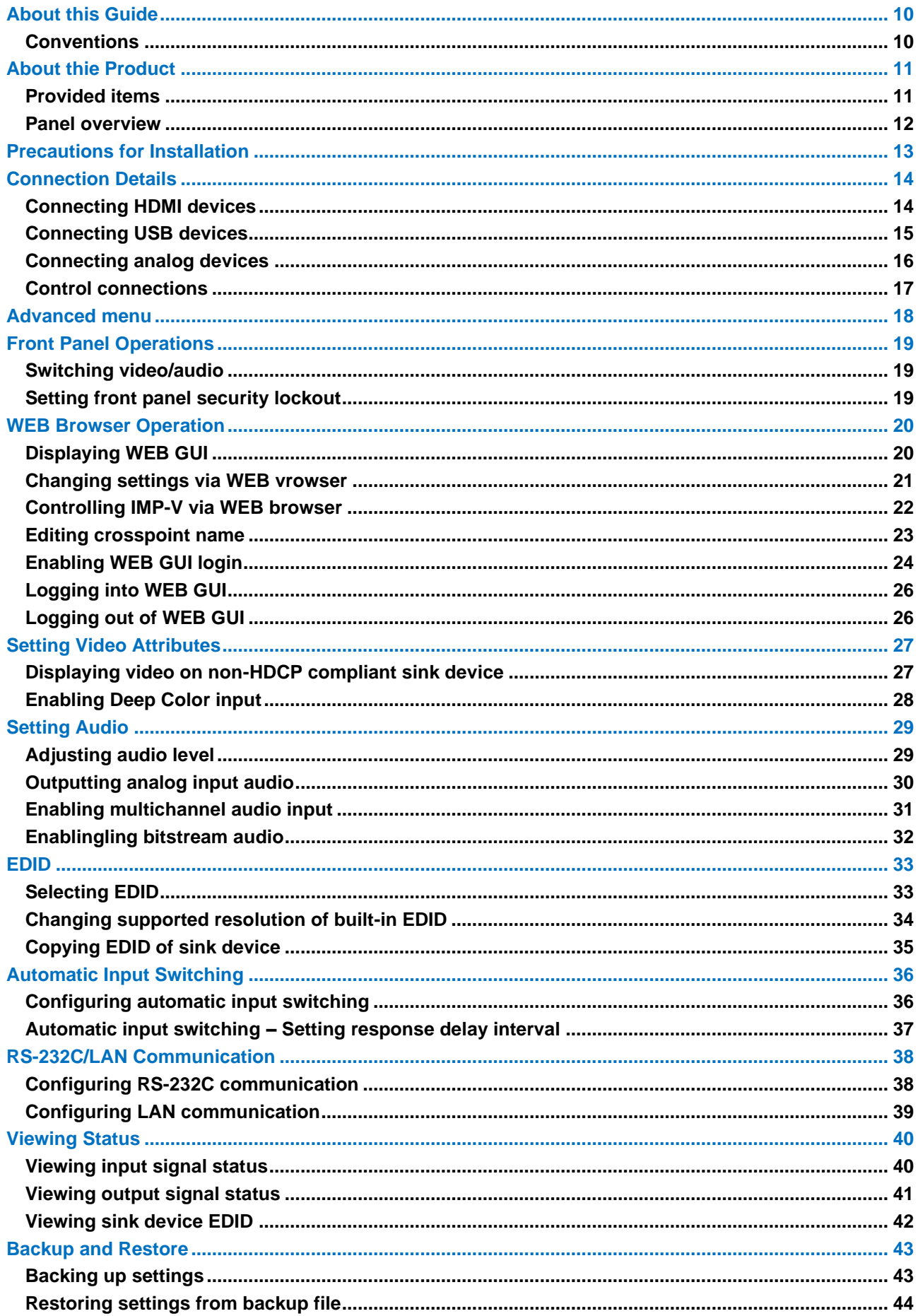

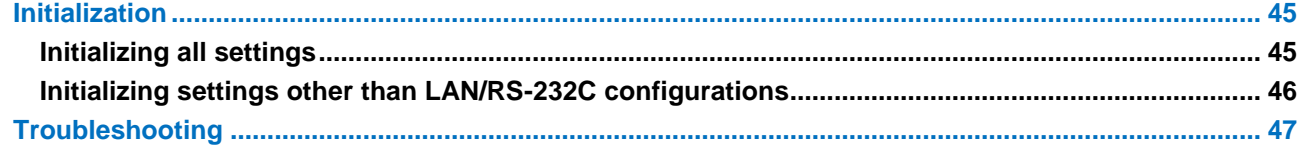

## <span id="page-9-0"></span>**About this Guide**

This guide describes how to configure and use the IMP-V31U HDMI/USB-C switcher (hereafter referred to as IMP-V).

### <span id="page-9-1"></span>**Conventions**

- ・ The following terms are used in this guide.
	- PC : Personal computer
	- WEB GUI : Graphic User Interface (GUI) displayed through a WEB browser.
	- OUT A : OUT 1A connector or OUT 2A connector
	- OUT B : OUT 1B connector or OUT 2B connector
	- INOFF : Input channel OFF
- ・ The following symbols are used in this guide.
	- [ ] : Menus and messages displayed on the front panel display and a WEB GUI.
	- : Reference
- ・ The following notifications are used in this guide.
	- *Note* : Addresses practices not related to personal injury, such as restrictions and attention.
	- *Tip* : Provides supplemental remarks and suggestions.

### <span id="page-10-0"></span>**About thie Product**

The IMP-V31U is an HDMI and USB-C switcher having three (3) inputs and two (2) distributed outputs.

This IMP switcher includes two (2) HDMI and one (1) USB-C video inputs that will support up to 4K@60 video resolution. The selected input video signal can be distributed to both HDMI and USB-C video outputs simultaneously. The video signal from the USB-C output can be fed to a PC and be used to present content in various video conferencing applications. With built-in scan converter, the resolution from the USB-C video signal output can be selected from the connected PC.

For audio input, the IMP-V31U provides two (2) HDMI, one (1) USB-C, and one (1) analog audio inputs. Analog audio can be mixed with digital audio of the selected input channel. The selected input audio signals are distributed to both HDMI and USB-C outputs.

The switcher also includes RS-232C and LAN as communication ports that offer remote setting from WEB browser or control commands.

## <span id="page-10-1"></span>**Provided items**

Ensure that all items illustrated below are included in the package. If any items are missing or damaged, please contact IDK.

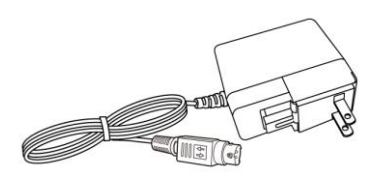

One (1) AC adapter (4 ft. (1.2 m)) Five (5) Cable lacing brackets Five (5) Tie wraps

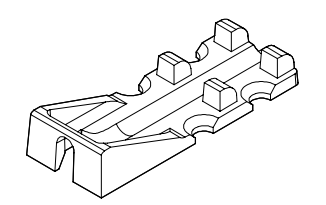

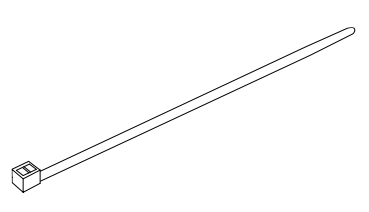

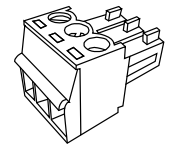

Two (2) 3-pin captive-screw terminal blocks

## <span id="page-11-0"></span>**Panel overview**

### **Front panel**

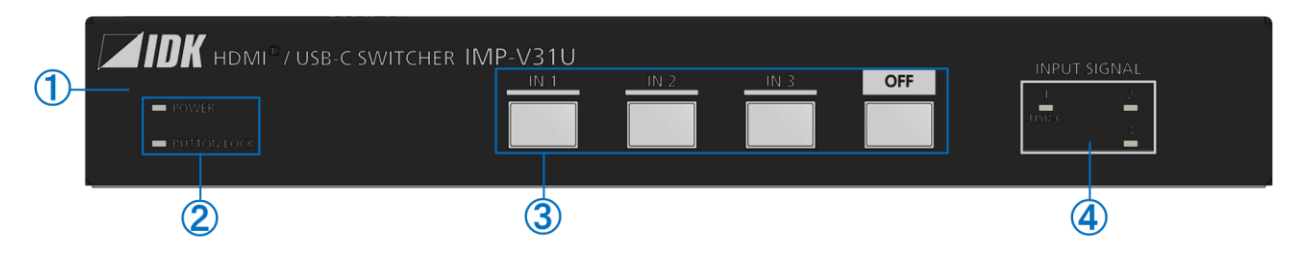

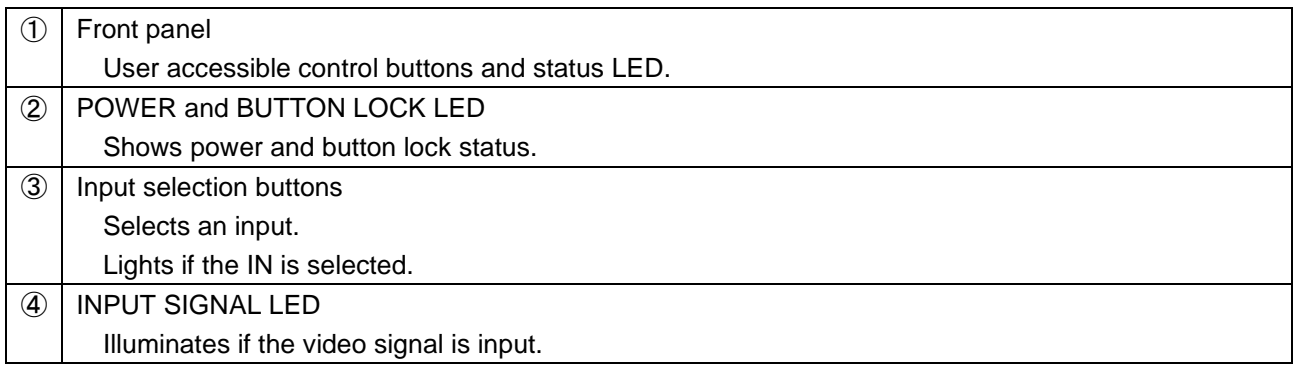

### **Rear Panel**

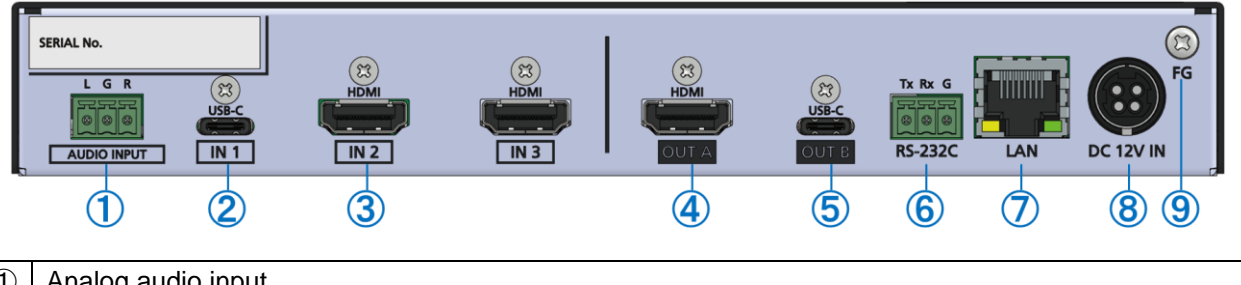

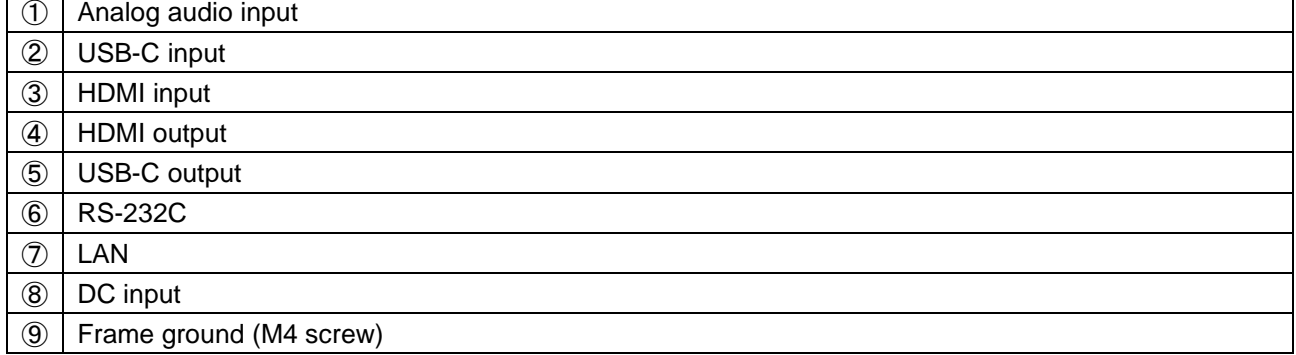

### <span id="page-12-0"></span>**Precautions for Installation**

- ・ Grounding (Earthing) is required. Connect the FG (Frame Ground) connector to a local electrical ground bonding point.
- ・ When installing the IMP-V, observe the following precautions; otherwise, the internal temperature increases, possibly affecting product reliability and operation.
	- Do not stack or place one IMP-V directly on top of another IMP-V.
	- Do not block vent holes.
	- Maintain sufficient clearances around the IMP-V (1.2 in. (30 mm) or more) to provide adequate ventilation.
	- It is advisable to install the IMP-V in an environment compatible with the maximum temperature indicated in the specification sheet 32°F to 104°F (0°C to +40°C).
	- If mounting the IMP-V on an optional IDK rack system, refer to its User Guide for details.
- ・ Insert the DC plug into the power inlet connector of the IMP-V until it clicks. Hold the connector as illustrated below when unplugging the DC plug.

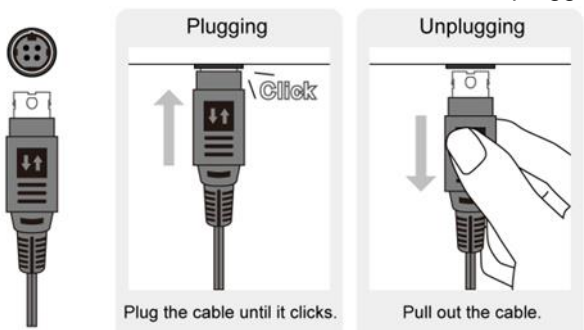

### <span id="page-13-0"></span>**Connection Details**

When connecting the IMP-V to external devices, observe the following precautions.

#### *Notes*

- ・ Before connecting cables to the IMP-V or an external device, dissipate static electricity by touching grounded metal such as equipment racks before handling signal cables. Failure to observe this precaution may result in ESD (electrostatic discharge) damage.
- ・ Power off or disconnect all related devices before connecting cables.
- ・ Be sure to fully seat all plugs and connections and dress cables to reduce stress on connectors.

## <span id="page-13-1"></span>**Connecting HDMI devices**

Connect the IMP-V to HDMI devices using HDMI cables.

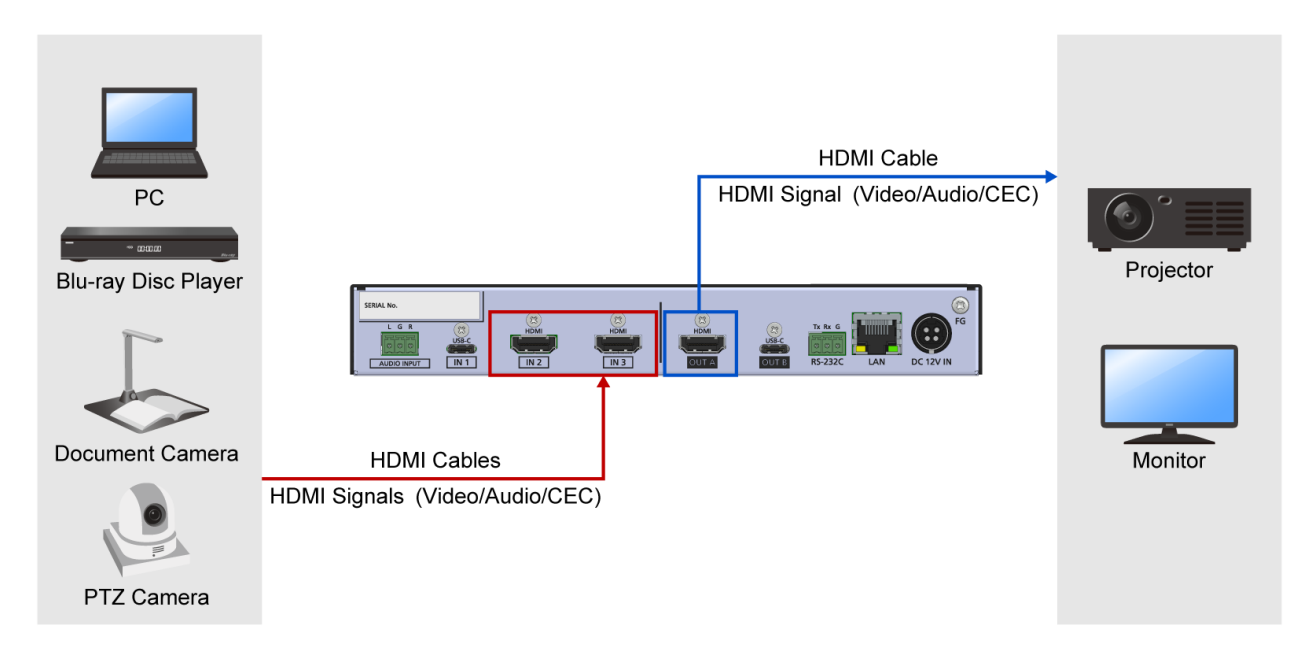

#### *Notes*

- ・ Video may be interrupted or may not be output depending on cable type, cable quality, cabling condition, connected device type, and installation environment.
- ・ A problem may occur if a cable joint is used for HDMI cable extension.

#### **Cable Lacing Bracket (FB-01 for IDK products only)**

Use the cable lacing bracket to secure a standard HDMI cable as shown.

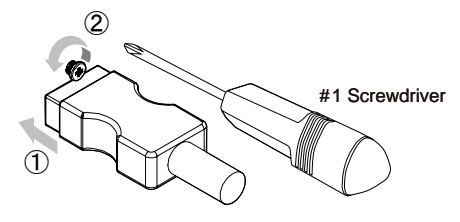

- ① Plug the HDMI cable into the HDMI connector.
- ② Loosen the HDMI connector screw (about six turns). The screw does not need to be removed.

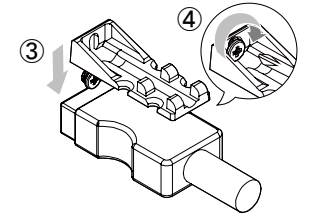

- ③ Place the bracket on the screw.
- ④ Tighten the screw to secure the bracket. (Do not overtighten the screw.)

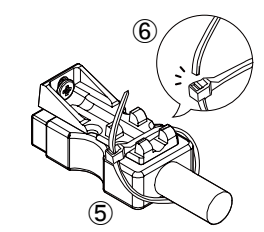

⑤ Place the tie wrap around the cable and tighten the tie wrap as above.

⑥ Cut excess length.

### <span id="page-14-0"></span>**Connecting USB devices**

Connect the IMP-V to USB devices using USB Type-C cables.

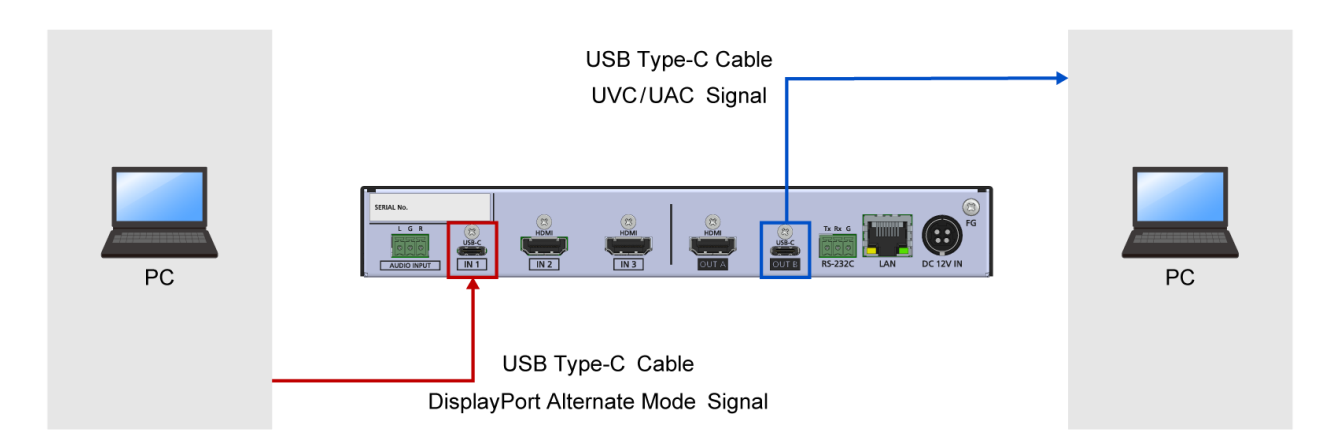

#### *Notes*

- ・ For USB-C input, use a USB 3.2 Gen1 or higher USB Type-C cable.
- ・ Video may be interrupted or may not be output depending on cable type, cable quality, cabling condition, connected device type, and installation environment.
- ・ A problem may occur if a cable joint is used for USB Type-C cable extension.

#### **Cable Lacing Bracket (FB-01 for IDK products only)**

Use the cable lacing bracket to secure a USB Type-C cable by seeing "**[Connecting HDMI devices](#page-13-1) (P[.14\)](#page-13-1)**".

### <span id="page-15-0"></span>**Connecting analog devices**

Connect the IMP-V to analog audio devices over audio cables.

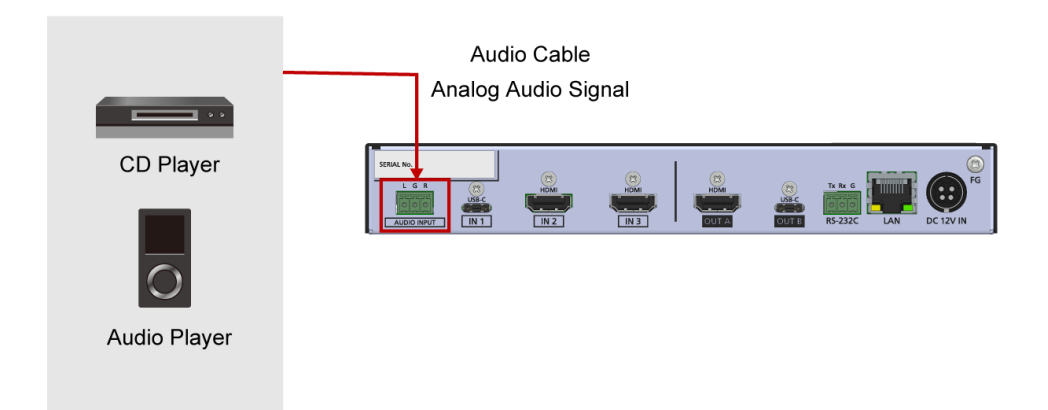

### *Tip*

Connect the captive-screw terminal blocks to audio cable as follows:

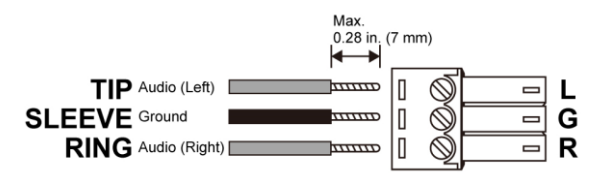

28 AWG to 16 AWG conductor cabling is recommended.

The length of the exposed wire after stripping is 0.28 in. (7 mm) at maximum.

### <span id="page-16-0"></span>**Control connections**

Connect the IMP-V to external devices over LAN/RS-232C to control the IMP-V from external devices.

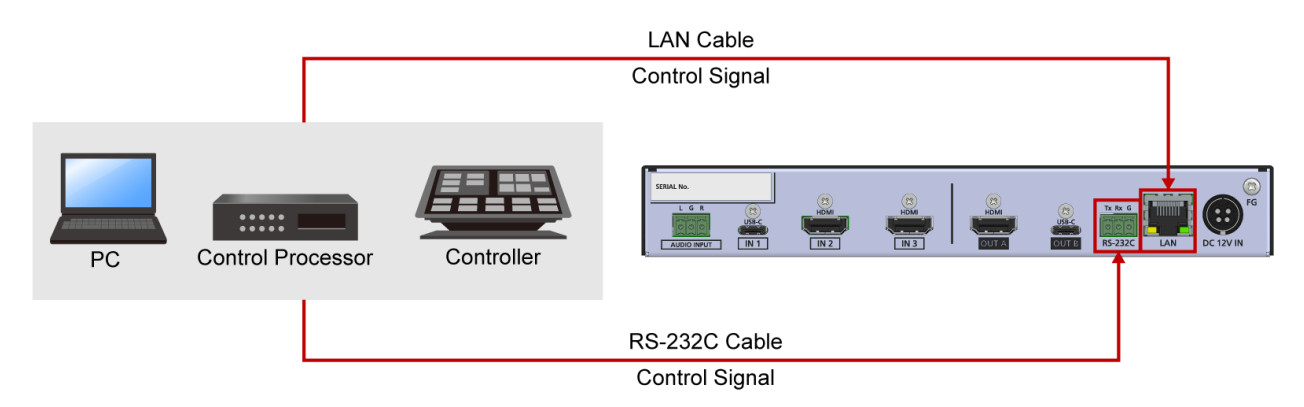

#### *Tip*

Connect the captive-screw terminal blocks to LAN/RS-232C cables as follows:

#### RS-232C cable

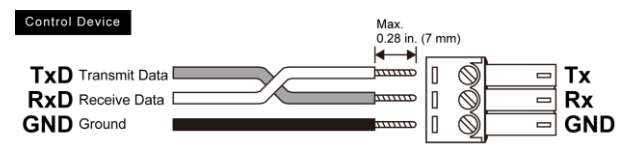

28 AWG to 16 AWG conductor cabling is recommended. The length of the exposed wire after stripping is 0.28 in. (7 mm) at maximum.

### <span id="page-17-0"></span>**Advanced menu**

The menu structure consists of frequently used basic menus and advanced menus. Only the basic menus are displayed by default.

This section describes how to display both basic and advanced menus.

For sections that describe an advanced menu, the **Advanced** indication below is included at the lower right area of the section title.

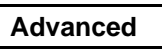

### WEB GUI

- **1.** Select [SYSTEM SETTINGS].
- **2.** Select [ON] from [ADVANCED MEN].

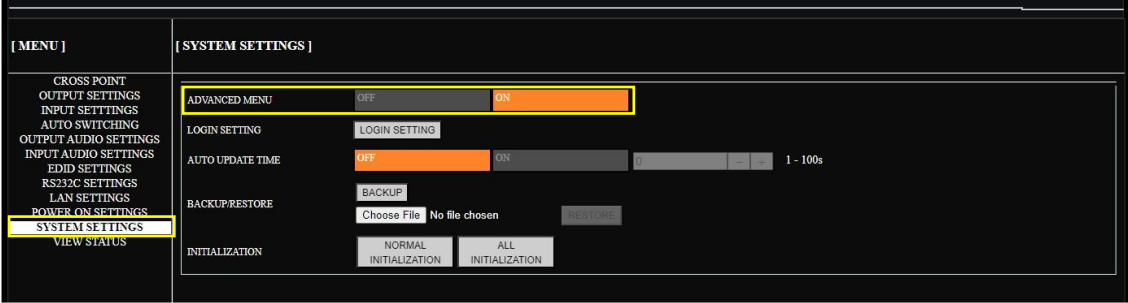

### <span id="page-18-0"></span>**Front Panel Operations**

This chapter contains information on the front panel operation and security lock.

Only basic menus are displayed by default. To display advanced menus as well, perform the procedure in "**[Advanced menu](#page-17-0) (P[.18\)](#page-17-0)**".

## <span id="page-18-1"></span>**Switching video/audio**

Front Panel

**1.** Press the input selection button. The selected button lights solid amber.

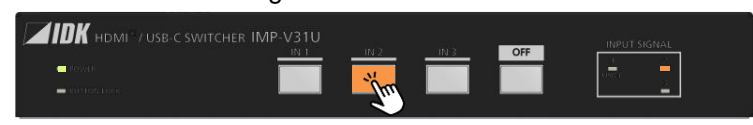

## <span id="page-18-2"></span>**Setting front panel security lockout**

### **Enabling front panel security lockout**

Front Panel

**1.** Press and hold the IN1 button for three seconds. When the lickout is enabled, the BUTTON LOCK LED lights solid amber.

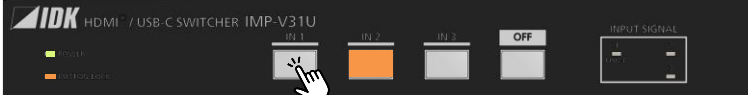

### **Disabling front panel security lockout**

Front Panel

**1.** Press and hold the IN1 button for three seconds. When the lickout is enabled, the BUTTON LOCK LED turns off.

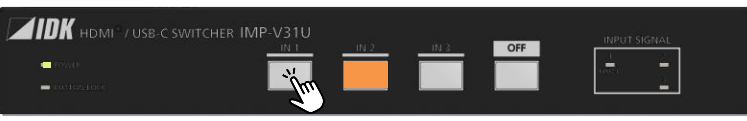

### <span id="page-19-0"></span>**WEB Browser Operation**

This chapter describes how to control the IMP-V via a WEB browser of a connected PC.

### <span id="page-19-1"></span>**Displaying WEB GUI**

### WEB GUI

**1.** Configure network settings for the PC before connecting to the IMP-V.

If the IMP-V's IP address is set to its default, set the internet protocol version 4 (TCP/IPv4) of the PC. Example

IP address : 192.168.1.100

Subnet mask : 255.255.255.0

- **2.** Connect the IMP-V's LAN connector to the PC.
- **3.** Open a WEB browser on the connected PC.
- **4.** Enter the IP address of the IMP-V into the address bar of the WEB browser. Note that the default IP address is 192.168.1.199.

#### *Note*

JavaScript of WEB browser needs to be activated to display the WEB GUI.

### *Tip*

See "**[Configuring LAN communication](#page-38-0) (P[.39\)](#page-38-0)**" for setting or viewing the IMP-V's IP address.

Advanced

# <span id="page-20-0"></span>**Changing settings via WEB vrowser**

**WEB GUI** 

- **1.** Select the main menu (①).
- **2.** Select the output(②).
- **3.** Select or specify the desired values (③).

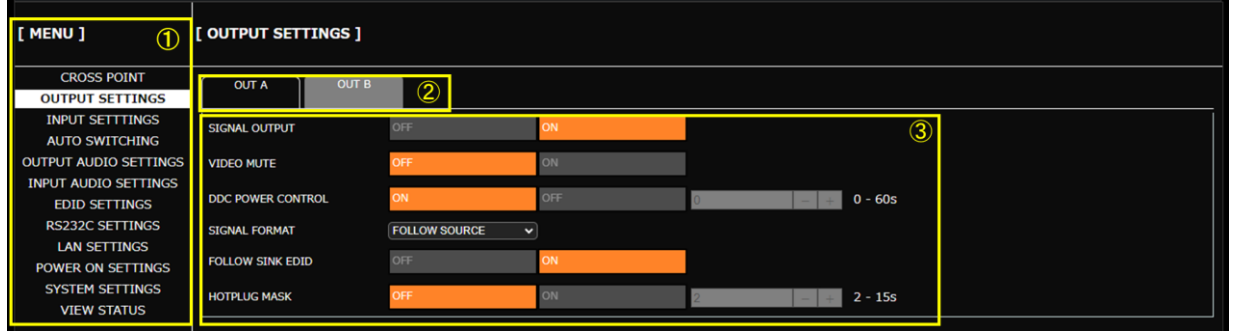

*Tip*

Only basic menus are displayed by default. To display advanced menus as well, perform the procedure in "**[Advanced menu](#page-17-0) (P[.18\)](#page-17-0)**".

## <span id="page-21-0"></span>**Controlling IMP-V via WEB browser**

### WEB GUI

- **1.** Select [MENU]→[CROSS POINT].
- **2.** Select or specify the desired values.

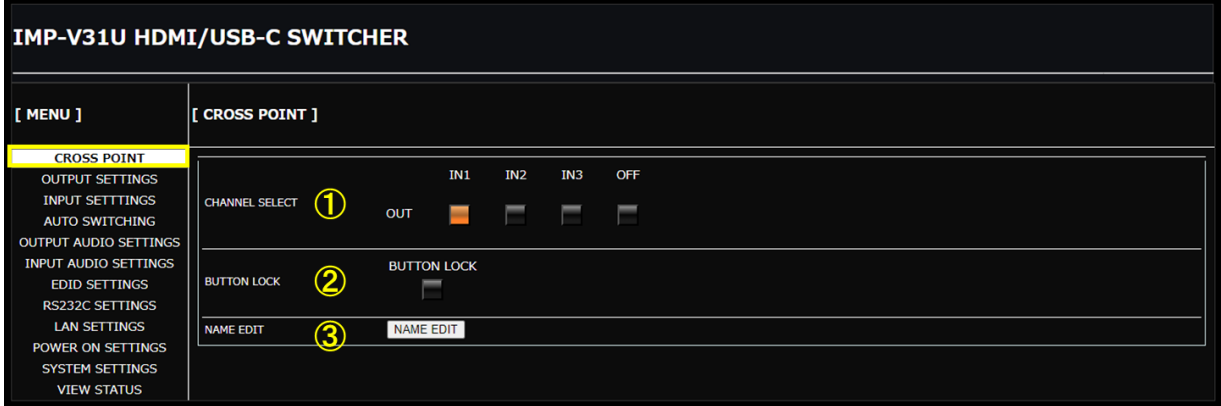

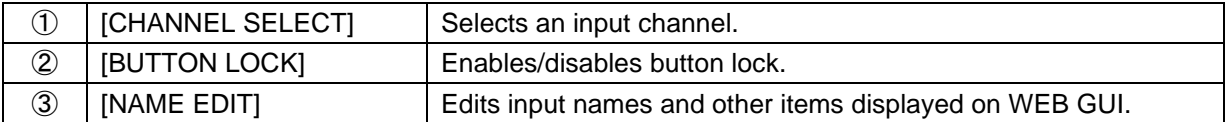

## <span id="page-22-0"></span>**Editing crosspoint name**

### WEB GUI

- **1.** Select [MENU]→[CROSS POINT].
- **2.** Click the [NAME EDIT] button from [CROSSPOINT] to open the [NAME EDIT] window.
- **3.** Enter the desired name(s).

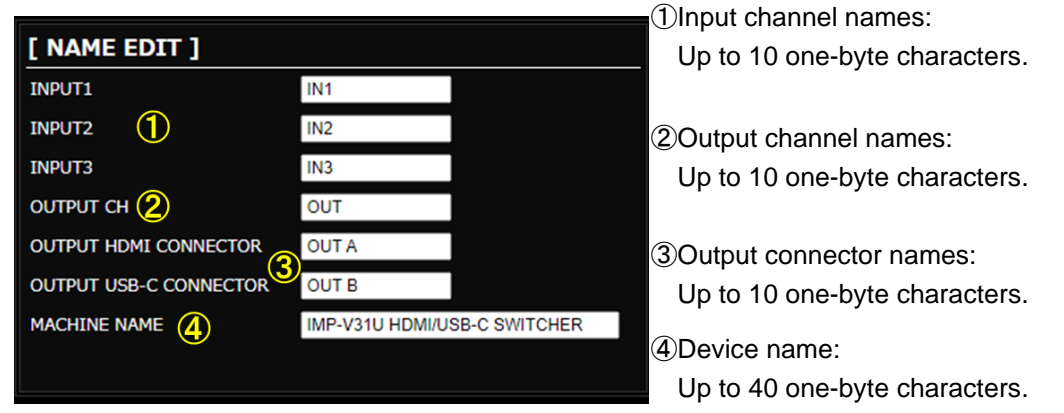

**4.** Click the [×] button to close the [NAME EDIT] window.

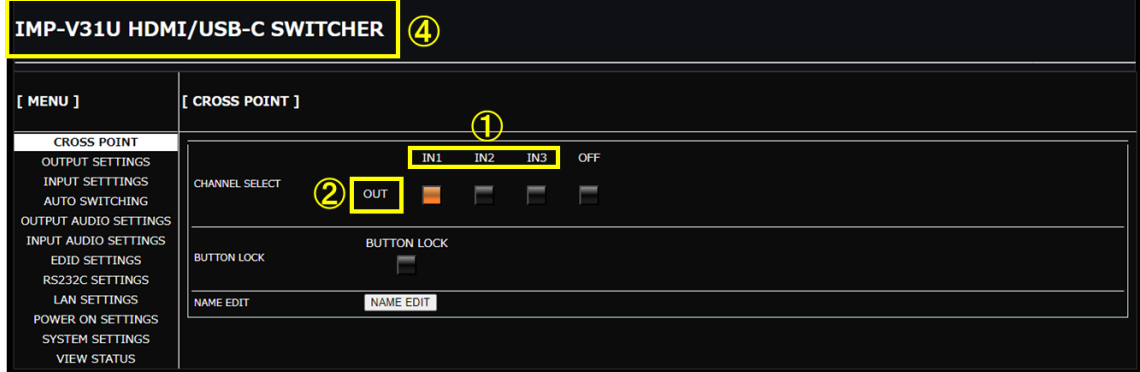

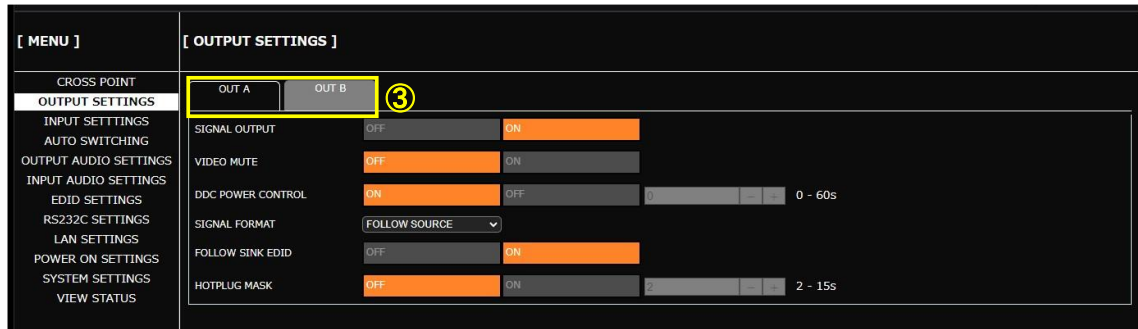

## <span id="page-23-0"></span>**Enabling WEB GUI login**

WEB GUI

Advanced

- **1.** Select [MENU]→[SYSTEM SETTINGS].
- **2.** Click the [LOGIN SETTING] button from [LOGIN SETTING] to open the [LOGIN] window.

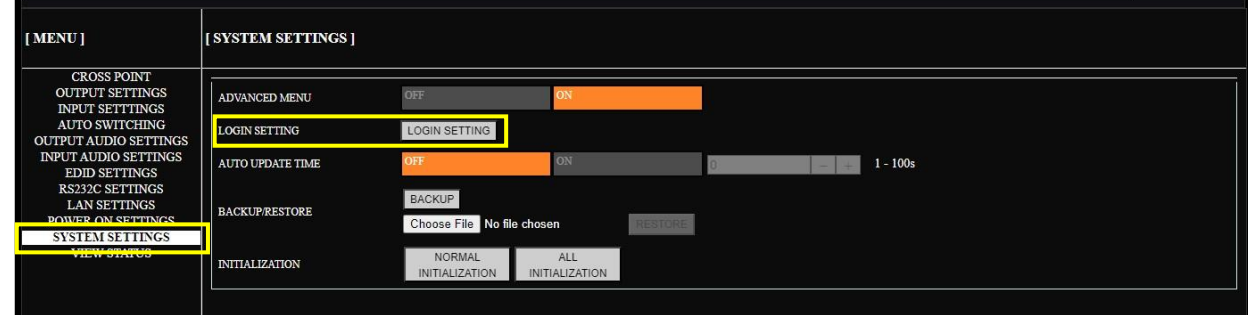

- **3.** On the login page that appears next, enter the desired user ID and password.
	- User ID : admin (Default)

Password : admin (Default)

**4.** Click the [LOGIN] button.

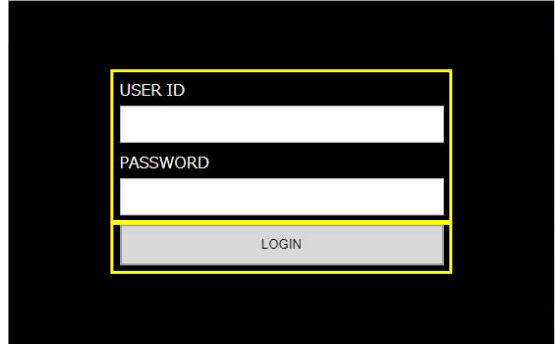

**5.** To change the user ID and password, enter the desired ID and password. (If you do not change them, you can skip this procedure.)

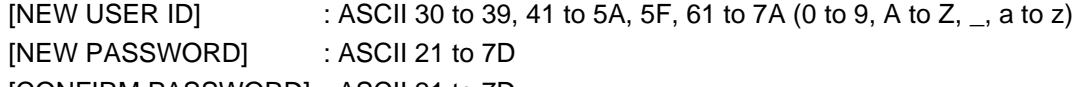

[CONFIRM PASSWORD] : ASCII 21 to 7D

※Up to 24 characters

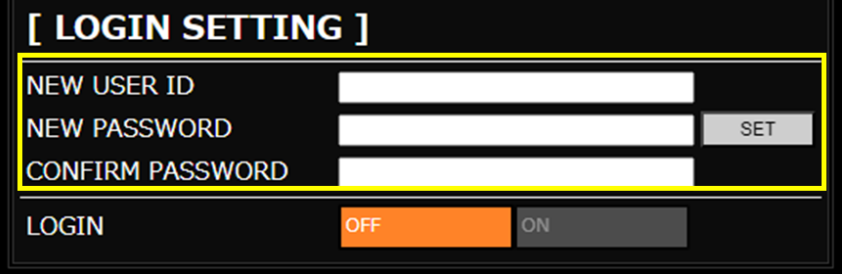

*Note*

For the first-time setting, change the user ID and password.

**6.** Select [ON] for [LOGIN].

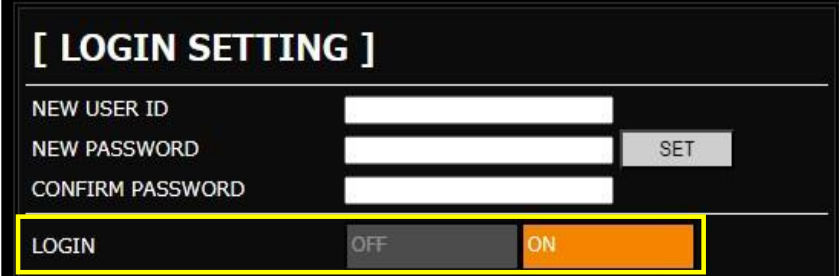

**7.** The [LOGOUT] button appears at the upper right.

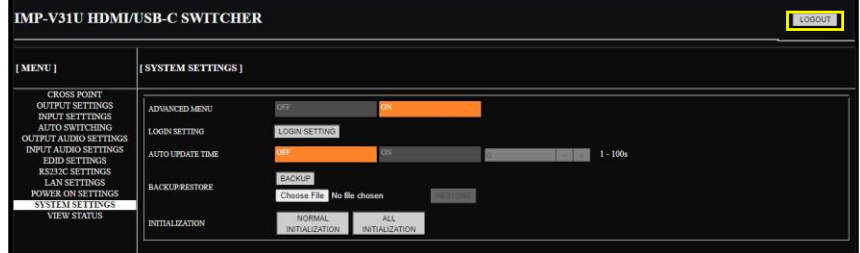

#### *Notes*

- ・Multiple users cannot login at the same time. Only the last (subsequent) user can login.
- ・Once a user logs in, the session is kept until the user logs out or closes the browser.
- ・User ID and password are not saved to the backup file.
- ・Only if initialization command (@CLR,0) is initiated, the user ID and password are initialized.

#### *Tip*

Only basic menus are displayed by default. To display advanced menus as well, perform the procedure in "**[Advanced menu](#page-17-0) (P[.18\)](#page-17-0)**".

### <span id="page-25-0"></span>**Logging into WEB GUI**

If WEB GUI login is enabled, user ID and password need to be changed for WEB GUI operations.

#### WEB GUI

- **1.** Go to the WEB GUI login page.
- **2.** On the login page that appears next, enter the user ID and password.
	- User ID : admin (Default)
		- Password : admin (Default)
- **3.** Click the [LOGIN] button.

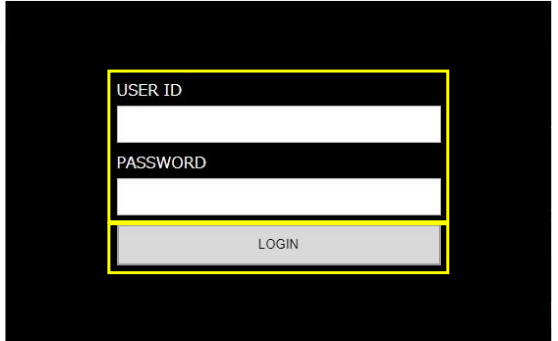

**4.** The [LOGOUT] button appears at the upper right.

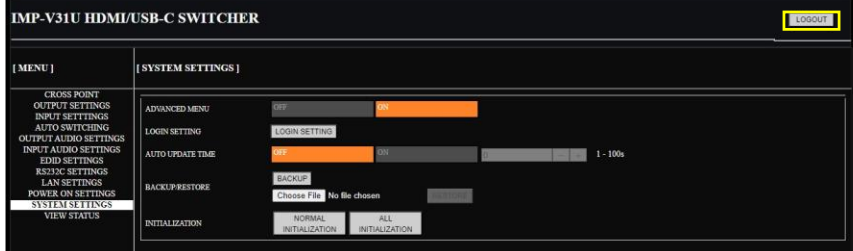

### <span id="page-25-1"></span>**Logging out of WEB GUI**

### **WEB GUI**

**1.** Click the [LOGOUT] button shown at upper right.

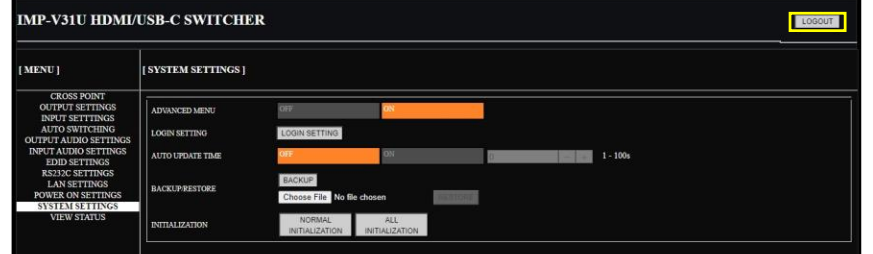

**2.** Click the [OK] button.

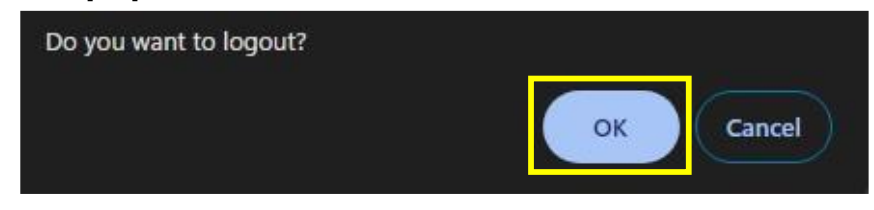

### <span id="page-26-0"></span>**Setting Video Attributes**

## <span id="page-26-1"></span>**Displaying video on non-HDCP compliant sink device**

Advanced

By default, the IMP-V operates as an HDCP 2.2-compliant device.

If a source device that automatically determines and encrypts HDCP is connected, HDCP-encrypted video signals cannot be displayed on a non-HDCP compliant sink device.

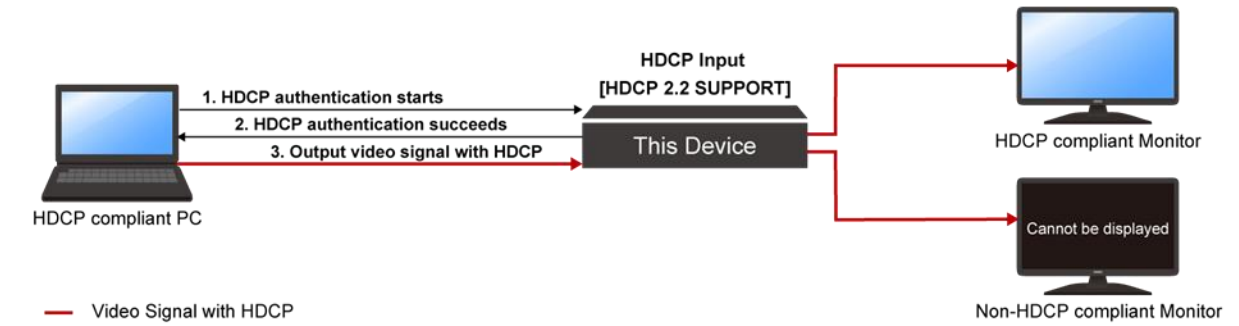

To display video signals on a non-HDCP compliant sink device, set the IMP-V's input connector to Non-HDCP mode.

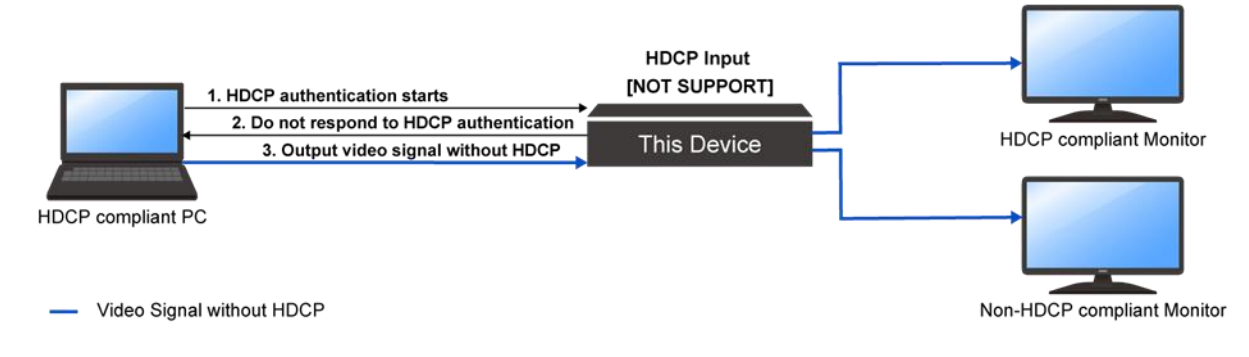

### WEB GUI

- **1.** Select [MENU]→[INPUT SETTINGS].
- **2.** Select an input connector, [IN2] or [IN3].
- **3.** Select [NOT SUPPORT] for [HDCP]. (Default: HDCP 2.2 SUPPORT)

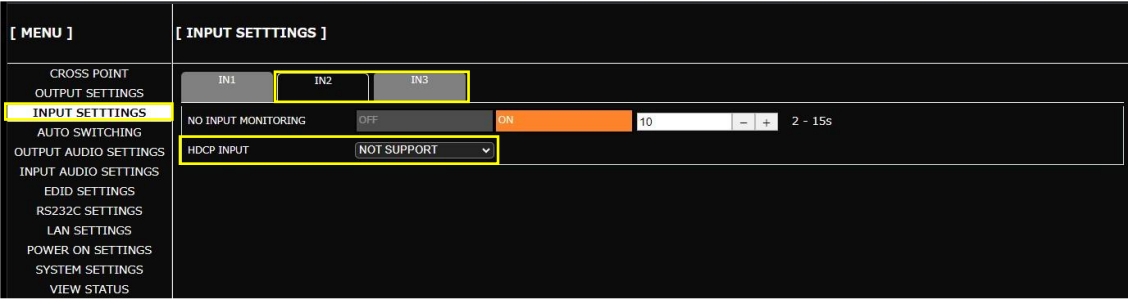

#### *Note*

For source devices that require HDCP encryption (for example, a Blu-ray player), video or audio cannot be presented on non-HDCP compliant sink devices.

#### *Tip*

Only basic menus are displayed by default. To display advanced menus as well, perform the procedure in "**[Advanced menu](#page-17-0) (P[.18\)](#page-17-0)**".

Advanced

### <span id="page-27-0"></span>**Enabling Deep Color input**

#### WEB GUI

**1.** Select [MENU]→[EDID SETTINGS].

**2.** Set the input connector as follows:

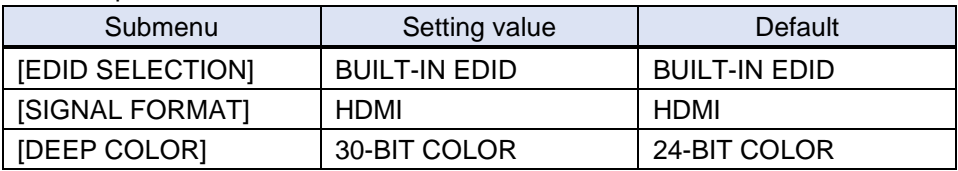

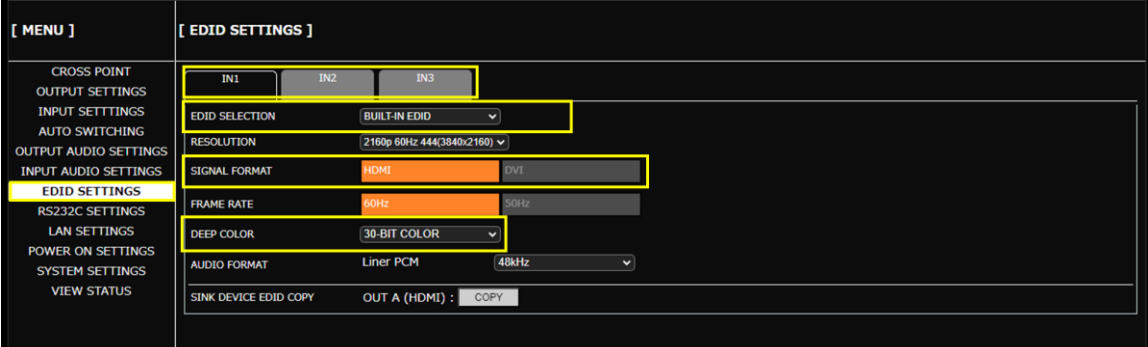

*Tip*

Only basic menus are displayed by default. To display advanced menus as well, perform the procedure in "**[Advanced menu](#page-17-0) (P[.18\)](#page-17-0)**".

## <span id="page-28-0"></span>**Setting Audio**

This chapter describes how to configure and adjust input and output audio of the IMP-V.

## <span id="page-28-1"></span>**Adjusting audio level**

WEB GUI

- **1.** Select [MENU]→[INPUT AUDIO SETTINGS].
- **2.** Select the input connector.
- **3.** Specify the input audio level for [AUDIO LEVEL]. (Default: 0dB)

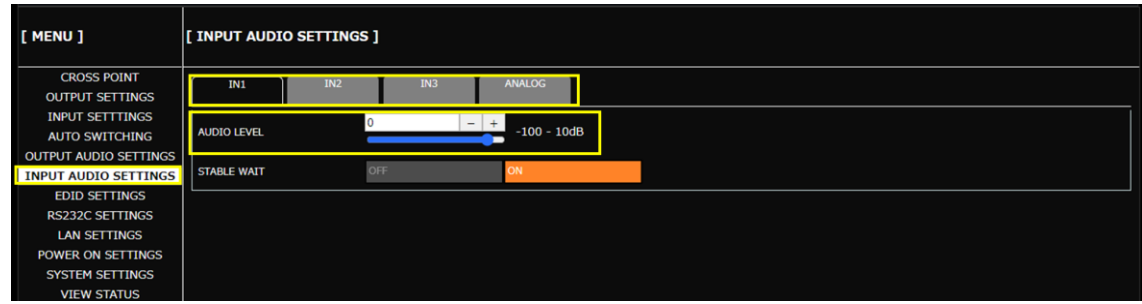

## <span id="page-29-0"></span>**Outputting analog input audio**

Analog audio can be embedded to a desired input video.

### **Embedding analog input audio**

#### WEB GUI

- **1.** Select [MENU]→[OUTPUT AUDIO SETTINGS].
- **2.** Select [ANALOG INPUT] for [MIXING].

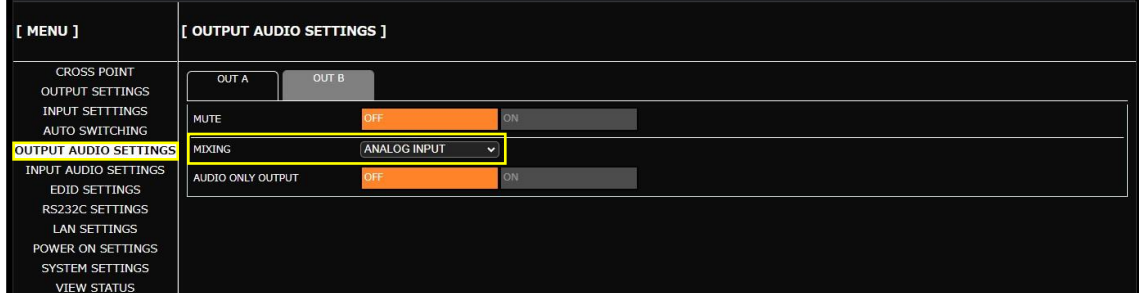

### <span id="page-29-1"></span>**Mixing analog input audio to input video**

WEB GUI

- **1.** Select [MENU]→[OUTPUT AUDIO SETTINGS].
- **2.** Select [D/A MIX] for [MIXING].

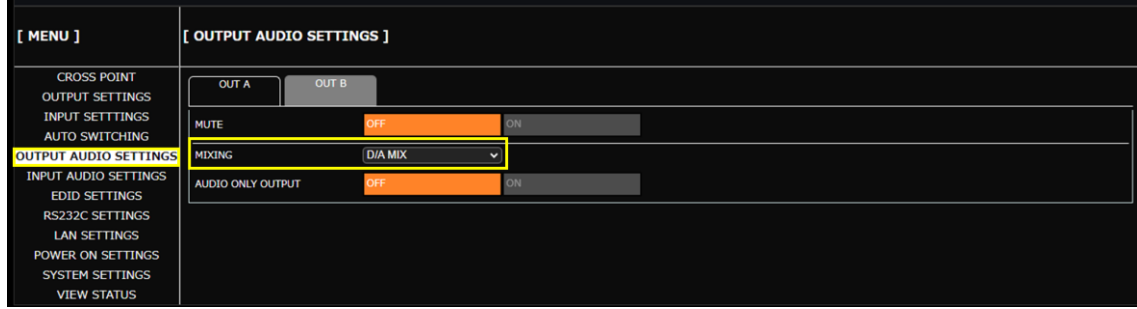

*Tip*

By default, digital audio of the HDMI connector and USB connector is output to 2-channel.

## <span id="page-30-0"></span>**Enabling multichannel audio input**

Advanced

By default, it is set to 2-channnel audio so that multichannel audio is not output from a source device. If you want to input multichannel audio, change the EDID settings.

#### WEB GUI

- **1.** Select [MENU]→[EDID SETTINGS].
- **2.** Select an input connector, [IN2] or [IN3].
- **3.** Set the input connector as follows:

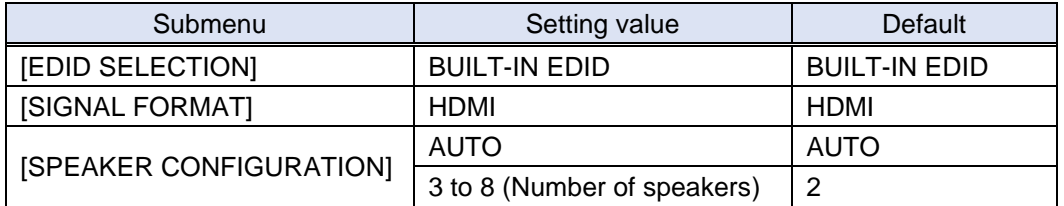

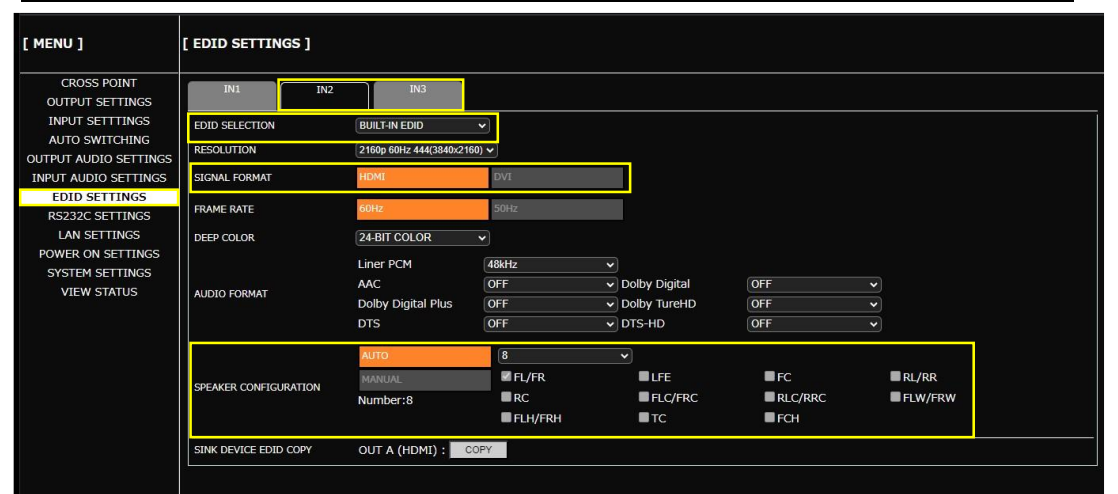

### *Tips*

- ・ To change speakers that output multichannel audio, select [MANUAL] for [SPEAKER CONFIGURATION]. For details, refer to the User Guide.
- The speaker placement is as follows:

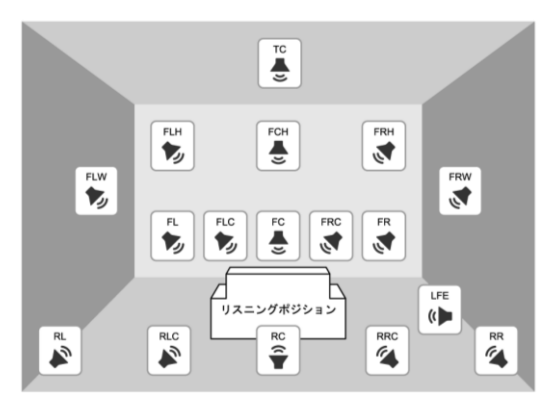

- 
- 
- 
- 
- 
- 
- 
- RR : Rear Right TC : Top Center
- RLC : Rear Left Center
- FL : Front Left RRC : Rear Right Center
- FC : Front Center LFE : Low Frequency Effect
- FR : Front Right FLW : Front Left Wide
- FLC : Front Left Center FRW : Front Right Wide
- FRC : Front Right Center FLH : Front Left High
- RL : Rear Left FCH : Front Center High
- RC : Rear Center FRH : Front Right High
	-
- ・ Only basic menus are displayed by default. To display advanced menus as well, perform the procedure in "**[Advanced menu](#page-17-0) (P[.18\)](#page-17-0)**".

### <span id="page-31-0"></span>**Enablingling bitstream audio**

Advanced

By default, bitstream audio is not output from a source device. Change the EDID settings to enable bitstream audio.

WEB GUI

- **1.** Select [MENU]→[EDID SETTINGS].
- **2.** Select an input connector, [IN2] or [IN3].
- **3.** Set the input connector as follows:

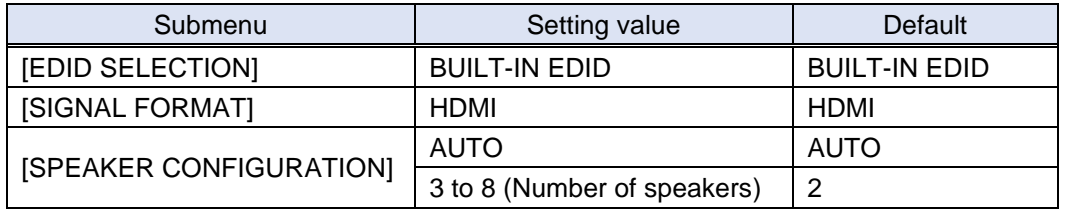

**4.** Selest the sampling frequency for [AUDIO FORMAT].

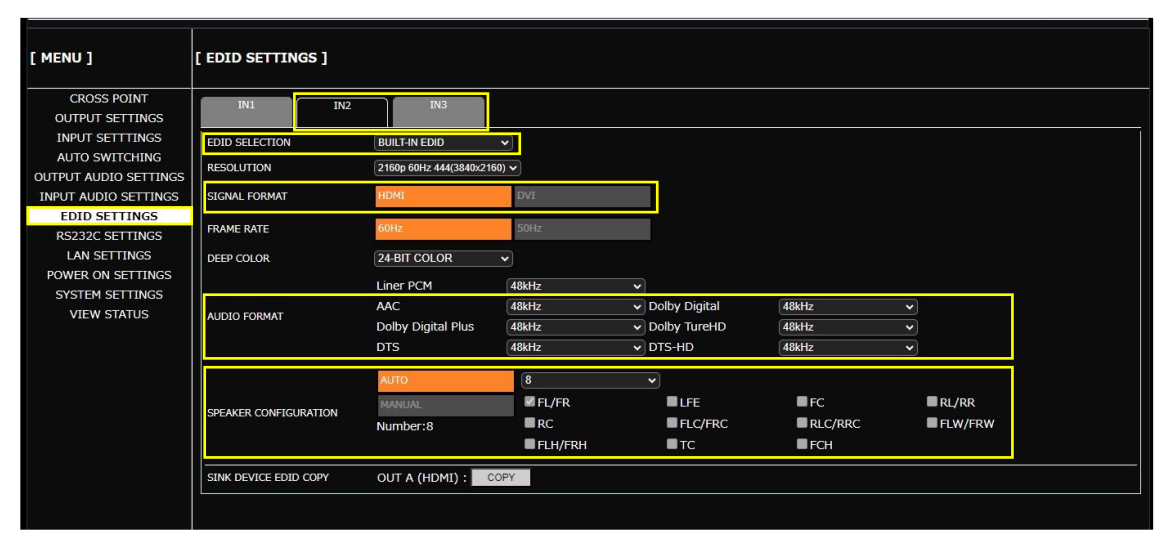

#### *Notes*

- ・ The following bitstream audio are supported: AAC, Dolby Digital, Dolby Digital Plus, Dolby TrueHD, DTS, and DTS-HD
- ・ Bitstream audio that is not supported by the sink device cannot be output.
- ・ Bitstream audio cannot be output to digital audio of the USB connector.
- ・ If bitstream audio is input, analog audio cannot be mixed.
- ・ If "**[Mixing analog input audio to input video](#page-29-1) (P[.30\)](#page-29-1)**" is set to [D/A MIX], only digital input audio is output.
- ・ Audio level of bitstream audio cannot be adjusted.

#### *Tip*

Only basic menus are displayed by default. To display advanced menus as well, perform the procedure in "**[Advanced menu](#page-17-0) (P[.18\)](#page-17-0)**".

### <span id="page-32-0"></span>**EDID**

This chapter describes how to select EDID options and change EDID settings.

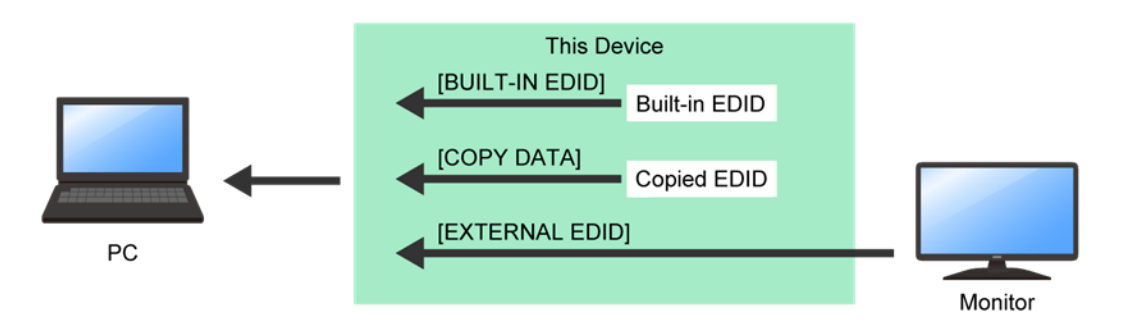

[BUILT-IN EDID] : IMP-V's EDID. Native resolution and the like can be changed. [COPY DATA] : EDID copied from sink devices. [EXTERNAL EDID] : EDID of sink devices connected to output connectors.

### <span id="page-32-1"></span>**Selecting EDID**

WEB GUI

- **1.** Select [MENU]→[EDID SETTINGS].
- **2.** Select the input connector.
- **3.** Select the EDID profile for [EDID SELECTION] (Default: BUILT-IN EDID).

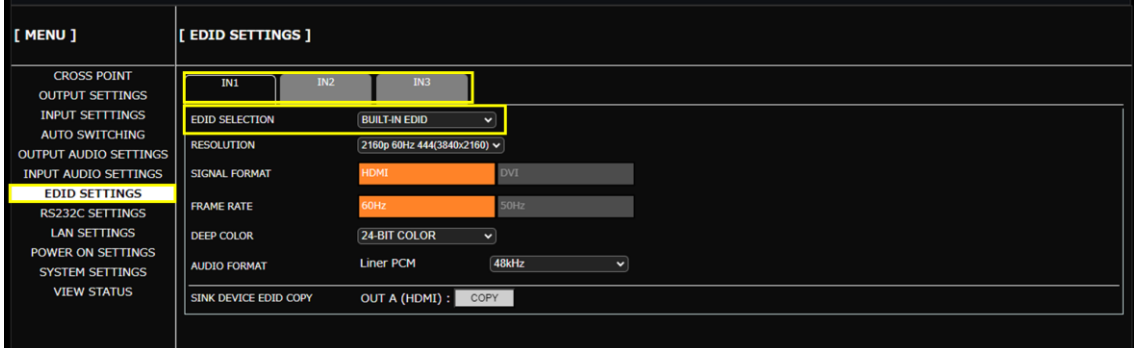

#### *Note*

The copied data can be selected only if valid stored data is available. For how to store the copied data to the IMP-V, see "**[Copying EDID](#page-34-0) of sink device (P[.35\)](#page-34-0)**".

### <span id="page-33-0"></span>**Changing supported resolution of built-in EDID**

### WEB GUI

- **1.** Select [MENU]→[EDID SETTINGS].
- **2.** Select the input connector.
- **3.** Select the resolution format for [RESOLUTION]. (Default: 3840x2160@60Hz 4:4:4)

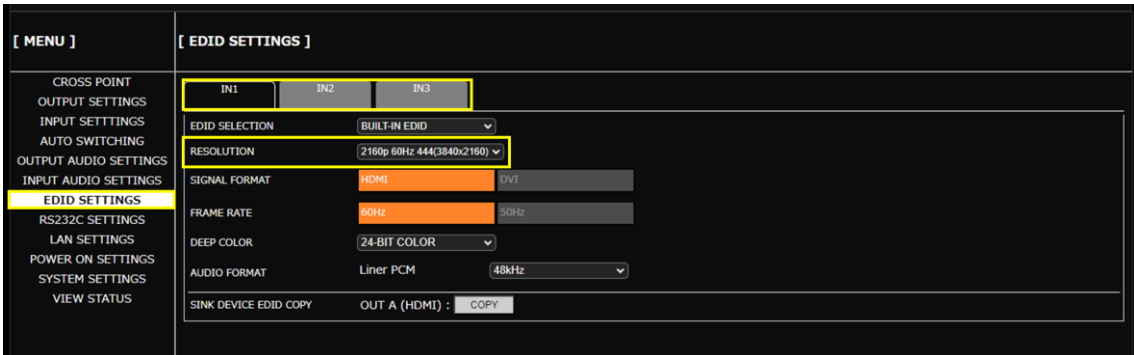

#### *Note*

If a source device that does not support 4K is connected when the IMP-V's EDID is set to 4K, video may not be output correctly. Change the EDID settings according to the format supported by the source device.

# <span id="page-34-0"></span>**Copying EDID of sink device**

### WEB GUI

- **1.** Select [MENU]→[EDID SETTINGS].
- **2.** Click the [COPY] button of [SINK DEVICE EDID COPY].

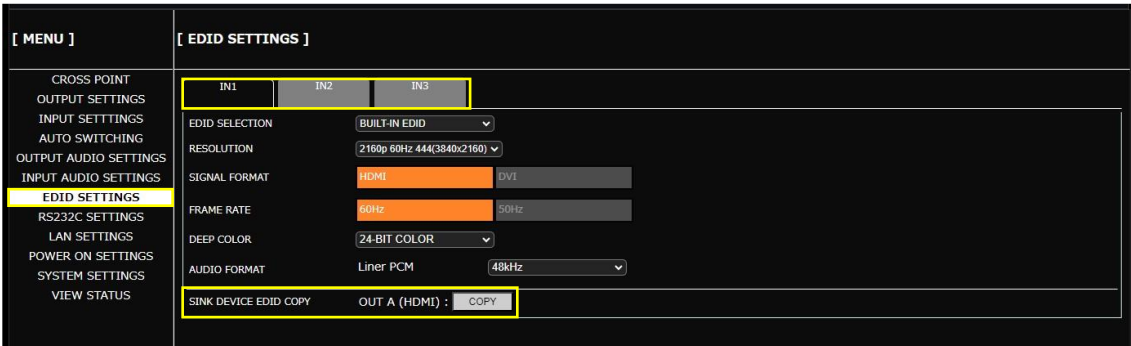

**3.** Click the [OK] button.

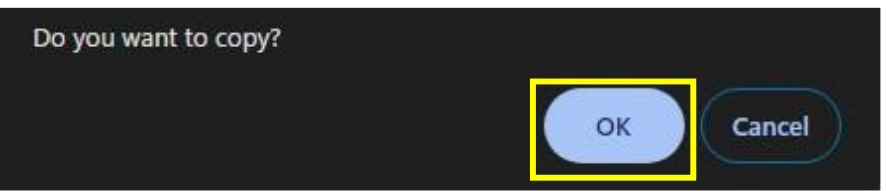

### <span id="page-35-0"></span>**Automatic Input Switching**

This chapter describes how to automatically select connected inputs based on detection of video signal activity.

### <span id="page-35-1"></span>**Configuring automatic input switching**

Advanced

The example below shows how to set automatic channel switching for when video signal input is detected and when input video signal disappears.

#### WEB GUI

- **1.** Setting automatic switching to the channel in which input video signal is detected:
	- **a)** Select [MENU]→[AUTO SWITCHING].
	- **b)** Select the same priority for all inputs for [SIGNAL ON PRIORITY].

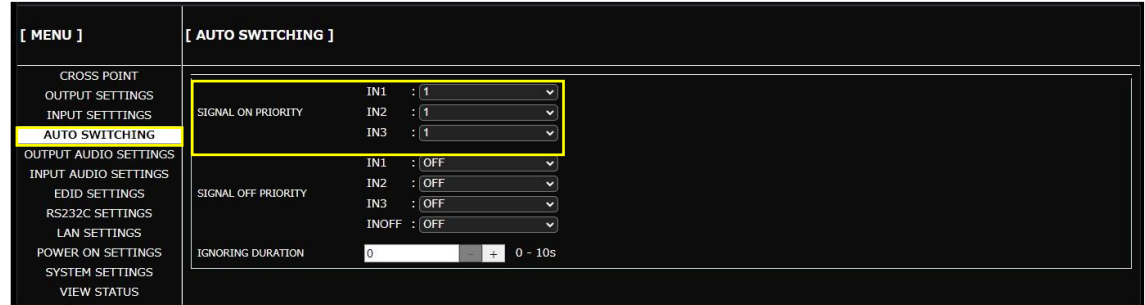

- **2.** Setting automatic switching to IN1 for when input video signal disappears:
	- **a)** Select [MENU]→[AUTO SWITCHING].
	- **b)** Select the priorities [SIGNAL OFF PRIORITY] as follows:

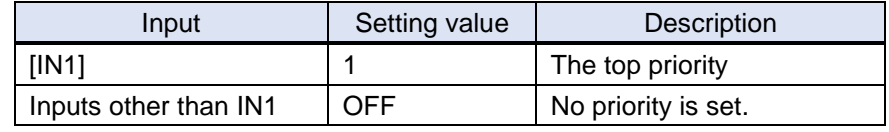

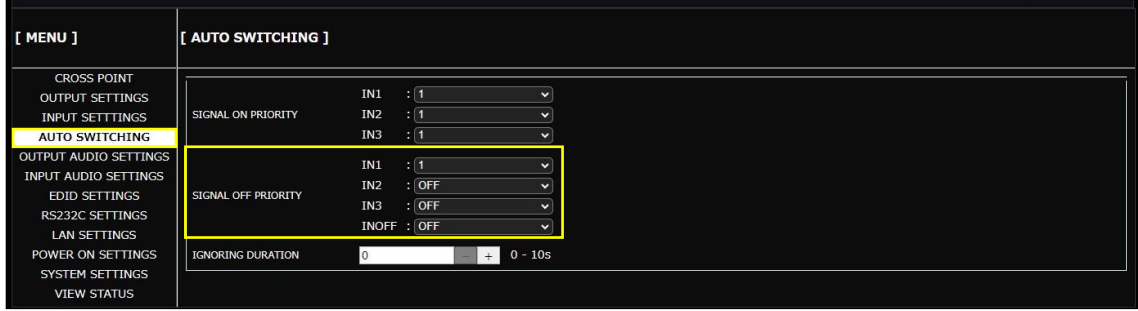

#### *Tip*

Only basic menus are displayed by default. To display advanced menus as well, perform the procedure in "**[Advanced menu](#page-17-0) (P[.18\)](#page-17-0)**".

## <span id="page-36-0"></span>**Automatic input switching – Setting response delay interval**

Advanced

If changes in input video signals are detected at short intervals, inputs are switched automatically and continuously. This successive automatic switching can be avoided by setting the change detection interval manually after the auto-input switching is executed.

#### WEB GUI

- **1.** Select [MENU]→[AUTO SWITCHING].
- **2.** Set the ignoring duration to temporarily disable input detection after an auto-input switching event has occurred.

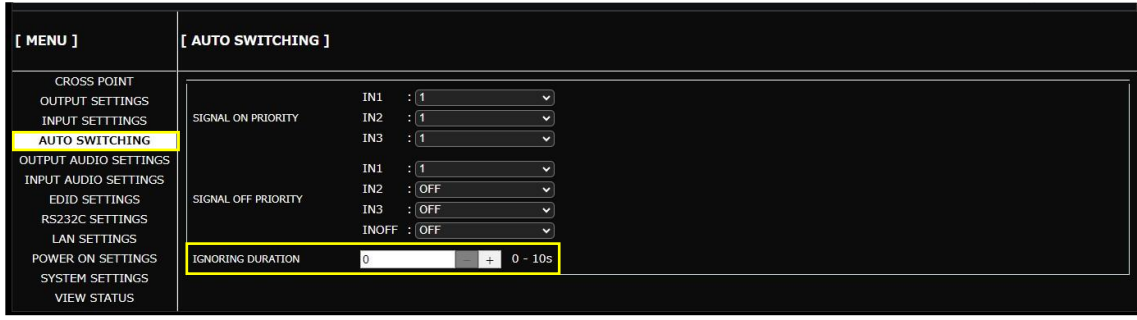

*Tip*

Only basic menus are displayed by default. To display advanced menus as well, perform the procedure in "**[Advanced menu](#page-17-0) (P[.18\)](#page-17-0)**".

## <span id="page-37-0"></span>**RS-232C/LAN Communication**

This chapter describes how to configure communication for the IMP-V.

### <span id="page-37-1"></span>**Configuring RS-232C communication**

WEB GUI

- **1.** Select [MENU]→[RS-232C SETTINGS].
- **2.** Configure the following items: [BAUD RATE], [DATA BIT LENGTH], [PARITY], [STOP BIT]

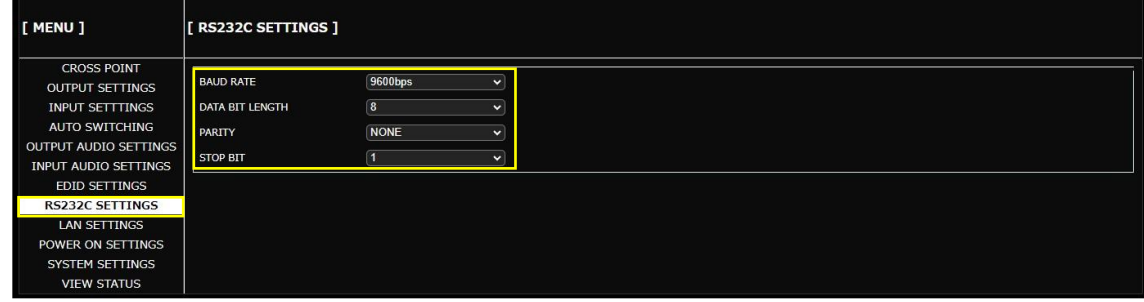

*Tip*

By default, RS-232C communication is configured as follows:

Baud rate : 9600 bps

Data bit length : 8 bits

Parity check : NONE

Stop bit : 1 bit

## <span id="page-38-0"></span>**Configuring LAN communication**

### WEB GUI

- **1.** Select [MENU]→[LAN SETTINGS].
- **2.** Configure the following items: [IP ADDRESS], [SUBNET MASK], [GATE WAY]

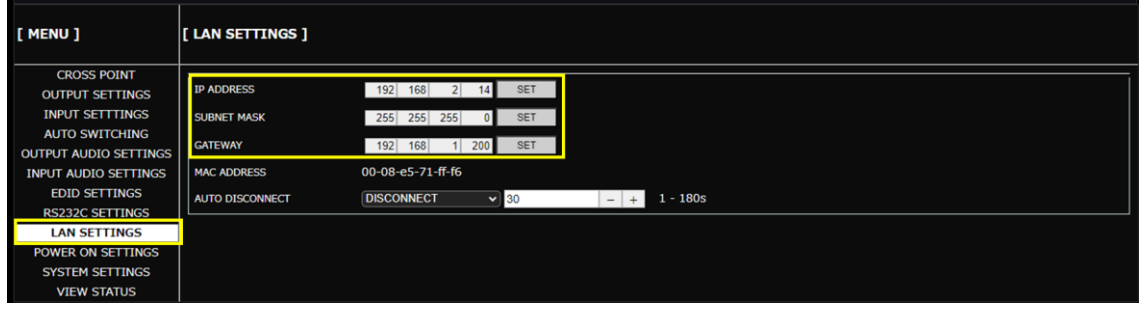

#### *Note*

From an external device to the IMP-V: Up to eight connections

### *Tip*

Bydefault, LAN communication is configured as follows:

IP address : 192.168.1.199 Subnet mask : 255.255.255.0 Default gateway : 192.168.1.200 TCP port : 1100 (Fixed)

### <span id="page-39-0"></span>**Viewing Status**

This chapter describes how to view I/O signal and EDID states of sink devices. If video or audio cannot be displayed, check signal status using these features.

## <span id="page-39-1"></span>**Viewing input signal status**

### **WEB GUI**

- **1.** Select [MENU]→[VIEW STATUS].
- **2.** Select [OUTPUT/INPUT].
- **3.** Select [INPUT STATUS].

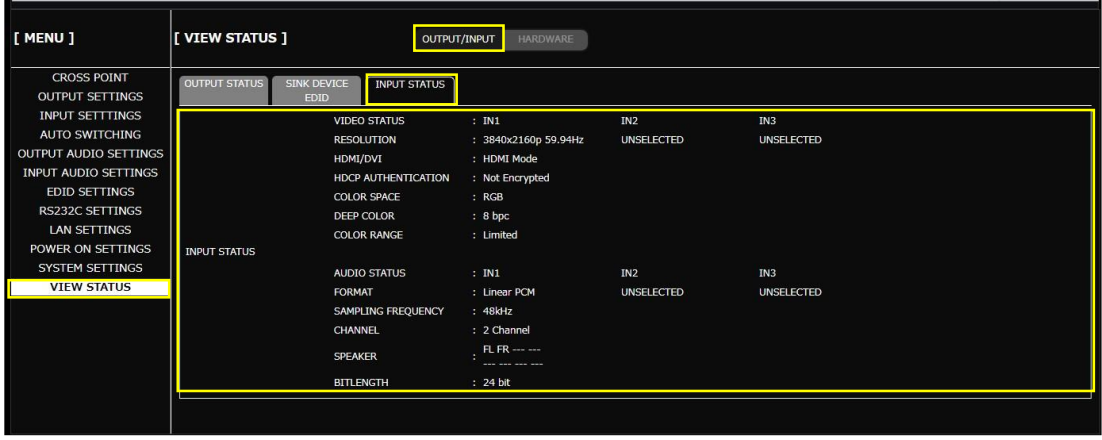

### *Tip*

Input signal status of only the selected input channel is displayed. For other input channels, [UNSELECTED] is displayed.

## <span id="page-40-0"></span>**Viewing output signal status**

### WEB GUI

- **1.** Select [MENU]→[VIEW STATUS].
- **2.** Select [OUTPUT/INPUT].
- **3.** Select [OUTPUT STATUS].

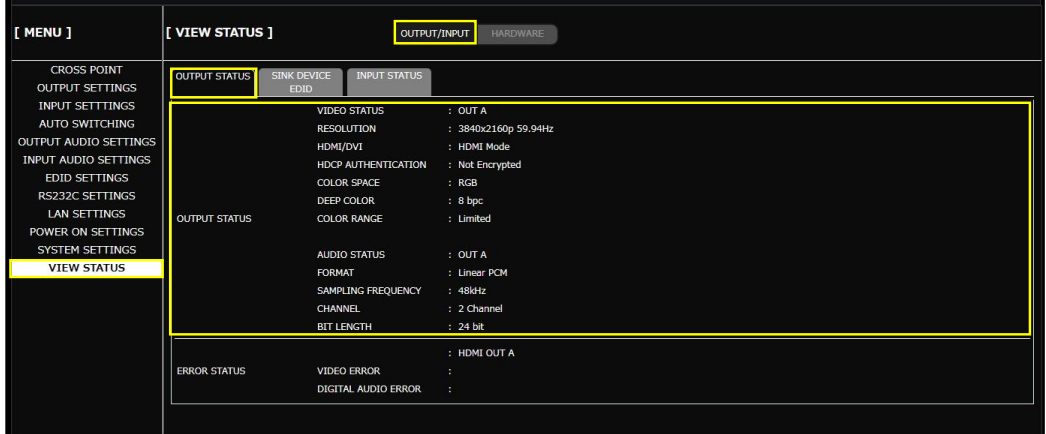

#### *Note*

For some sink devices, different signals from the IMP-V's output setting may be output.

# <span id="page-41-0"></span>**Viewing sink device EDID**

This feature is useful for checking the optimal resolution and audio format.

#### WEB GUI

- **1.** Select [MENU]→[VIEW STATUS].
- **2.** Select [OUTPUT/INPUT].
- **3.** Select [SINK DEVICE EDID].

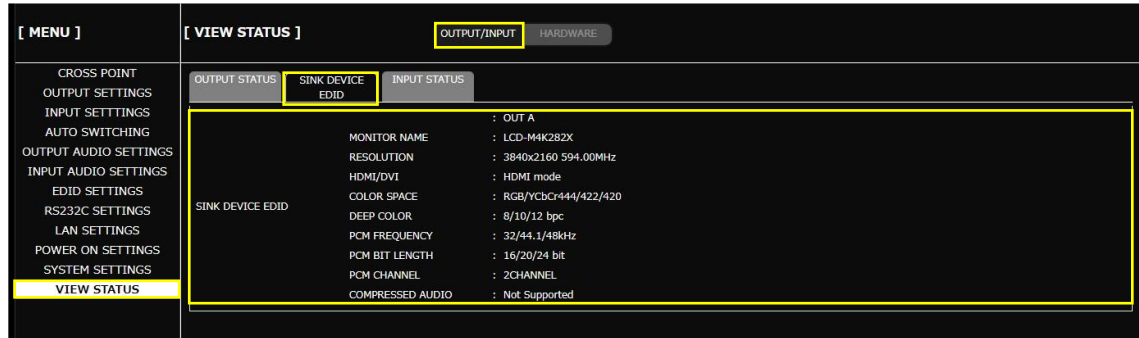

### <span id="page-42-0"></span>**Backup and Restore**

This chapter describes how to back up and restore settings.

All settings can be stored to a PC as a backup file via a WEB browser. The backup file can also be used to copy settings to other IMP-V devices.

### <span id="page-42-1"></span>**Backing up settings**

WEB GUI

- **1.** Select [MENU]→[SYSTEM SETTINGS].
- **2.** Click the [BACK UP] button of [BACKUP/RESTORE].

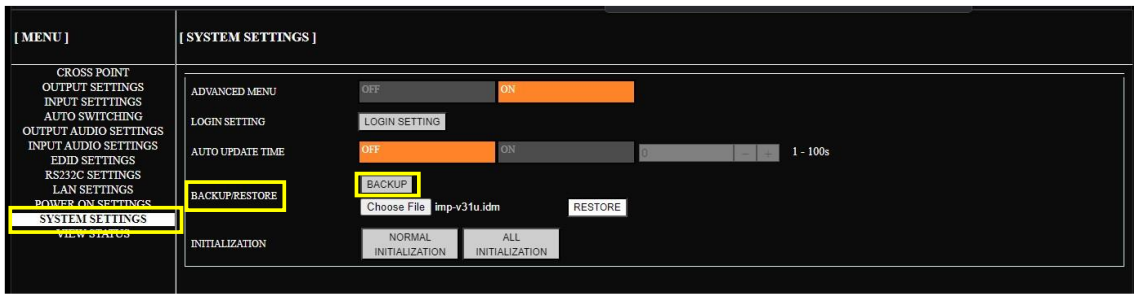

#### **3.** Select [OK].

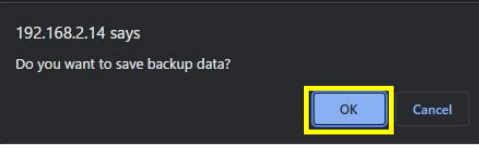

#### *Notes*

- ・ A backup file is stored in IDM format.
- ・ Settings of "**[Enabling WEB GUI](#page-23-0) login (P[.24\)](#page-23-0)**" are not saved.

# <span id="page-43-0"></span>**Restoring settings from backup file**

### WEB GUI

- **1.** Select [MENU]→[SYSTEM SETTINGS].
- **2.** Click the [Choose File] button of [BACKUP/RESTORE].
- **3.** Select the file.
- **4.** Click the [RESTORE] button.

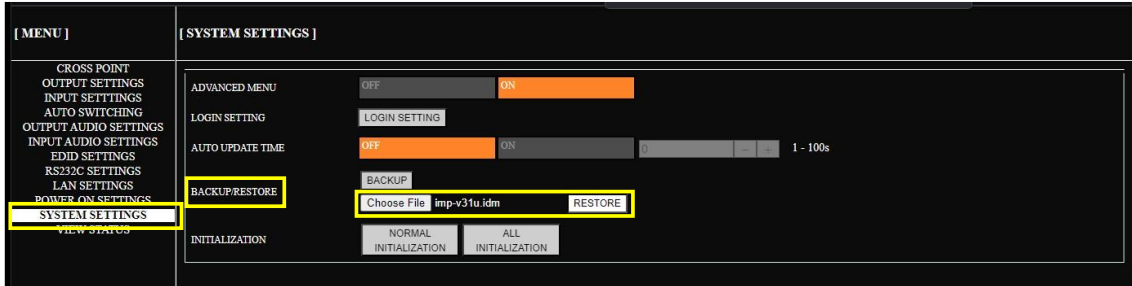

#### **5.** Click [OK].

When the restoring is completed, the IMP-V reboots.

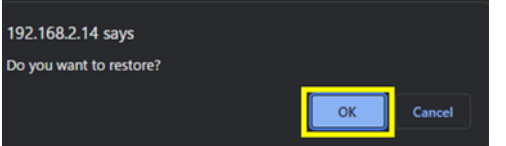

### *Note*

Do not power off the IMP-V during the restoring process. The settings may be deleted.

### <span id="page-44-0"></span>**Initialization**

This chapter describes how to restore settings to factory-installed defaults.

### <span id="page-44-1"></span>**Initializing all settings**

#### Front Panel

- **1.** Press and hold the OFF button to boot the IMP-V.
- **2.** LEDs other than POWER blink while settings are initialized.
- **3.** Release the OFF button.

#### WEB GUI

- **1.** Select [MENU]→[SYSTEM SETTINGS].
- **2.** Click the [ALL INITIALIZATION] button of [INITIALIZATION].

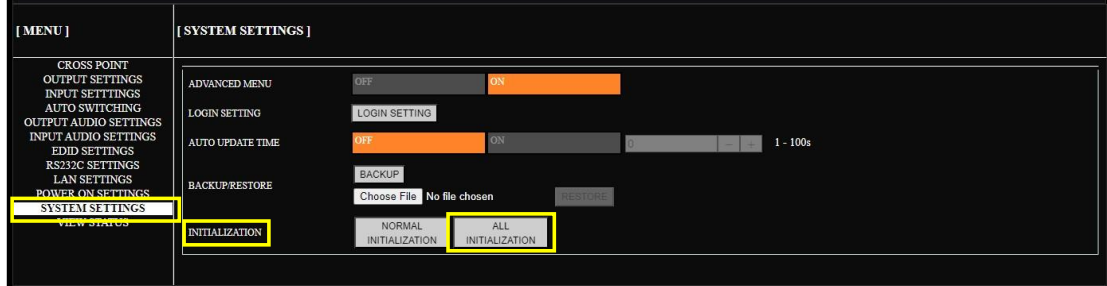

#### *Notes*

- ・ Do not power off the IMP-V during initialization. The initialization process may not be completed correctly.
- ・ Settings of "**[Enabling WEB GUI](#page-23-0) login (P[.24\)](#page-23-0)**" are initialized only by issuring @CLR command.

# <span id="page-45-0"></span>**Initializing settings other than LAN/RS-232C configurations**

### WEB GUI

- **1.** Select [MENU]→[SYSTEM SETTINGS].
- **2.** Click the [NORMAL INITIALIZATION] button of [INITIALIZATION].

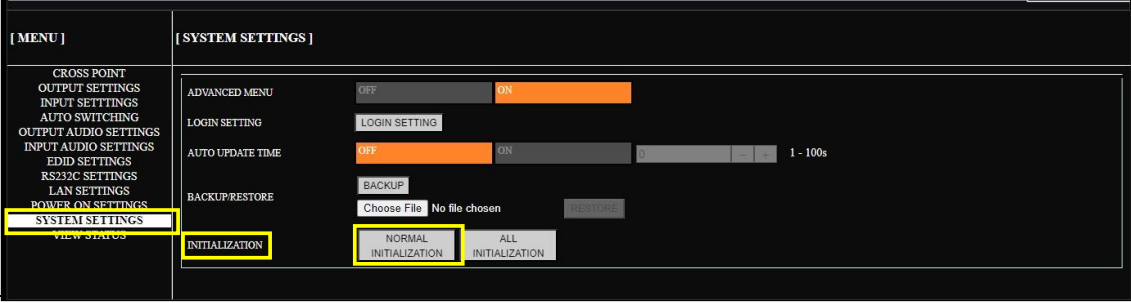

#### *Note*

Do not power off the IMP-V during initialization. The initialization process may not be completed correctly.

## <span id="page-46-0"></span>**Troubleshooting**

This chapter provides recommendations in case difficulties are encountered during IMP-V setup and operation.

In case the IMP-V does not work correctly, please check the following items first.

- ・ Are the IMP-V and all devices connected to an active power source and are they powered on?
- ・ Are signal cables connected correctly?
- ・ Are there any loose or partially mated connections?
- ・ Are the interconnecting cables specified correctly to support adequate bandwidth?
- ・ Are specifications of connected devices matched to each other?
- ・ Are configuration settings for the connected devices correct?
- ・ Is there any nearby equipment that may cause electrical noise/RF interference?

Use the IMP-V built-in status display features to check for input signal presence and format. Also use the status display features to check for the presence of connected sink devices as well as for EDID and HDCP compatibility.

If difficulties persist, please refer to the peripheral device manuals as well, since connected equipment may be the cause of the trouble.

If the trouble persists, please contact us after checking the following items.

- ・ Does the problem occur with all the signal connectors?
- ・ Does the problem occur when you connect the source and display devices directly, bypassing the IMP-V?

### **HDMI/USB-C Switcher**

### **IMP-V31U**

Operation Guide

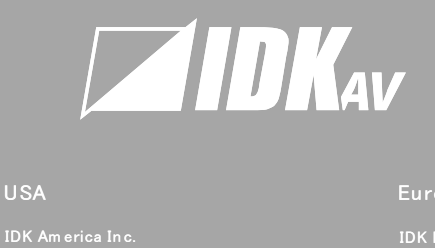

#### USA

72 Grays Bridge Road Suite 1-C, Brookfield, CT 06804, United States TEL: +1-203-204-2445 IDK America Inc.<br>72 Grays Bridge Road Su<br>CT 06804, United States<br>TEL: +1-203-204-2445<br>Email: sales@ idkav.com

### www.idkav.com

#### Europe

IDK Europe Gm bH

Europe<br>IDK Europe GmbH<br>Lise-Meitner-Str. 6, D-40878 Ratingen, Germany<br>TEL: +49-2102-578-301-0 Lurope<br>IDK Europe GmbH<br>Lise-Meitner-Str. 6, D<br>TEL: +49-2102-578-30<br>Email: info@ idkav.eu

#### Headquarters

7-9-1 Chuo, Yam ato, Kanagaw a, 242-0021, JAPAN TEL: +81-46-200-0764 FAX: +81-46-200-0765 Headquarters<br>IDK Corporation<br>7-9-1 Chuo, Yamato, Kana<br>TEL: +81-46-200-0764 FA<br>Email: idk\_eng@ idk.co.jp

#### Vietnam

Hanoi Representative Office TEL: +84-247-108-8866 Vietnam<br>IDK Corporation Vietnam<br>Hanoi Representative Ofi<br>TEL: +84-247-108-8866<br>Email: info\_en@ idk.co.jp

Ho Chi Minh Representative Office TEL: +84-28-7108-8954 IDK Corporation Vietnam<br>Ho Chi Minh Representat<br>TEL: +84-28-7108-8954<br>Email: info\_en@ idk.co.jp